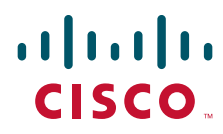

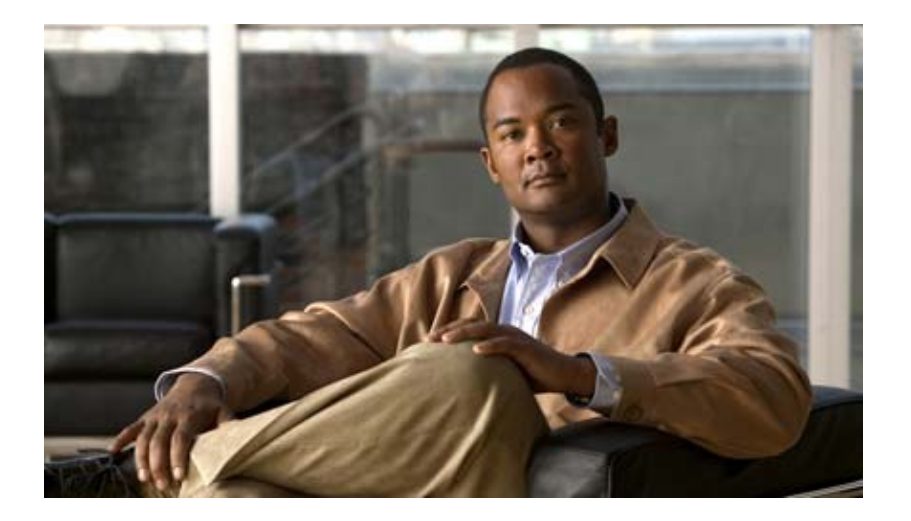

## **Cisco Network Location Register User Guide**

### **Americas Headquarters**

Cisco Systems, Inc. 170 West Tasman Drive San Jose, CA 95134-1706 USA <http://www.cisco.com> Tel: 408 526-4000 800 553-NETS (6387) Fax: 408 527-0883

Text Part Number: OL-27072-01

NOTICE. ALL STATEMENTS, INFORMATION, AND RECOMMENDATIONS IN THIS MANUAL ARE BELIEVED TO BE ACCURATE BUT ARE PRESENTED WITHOUT WARRANTY OF ANY KIND, EXPRESS OR IMPLIED. USERS MUST TAKE FULL RESPONSIBILITY FOR THEIR APPLICATION OF ANY PRODUCTS.

THE SOFTWARE LICENSE AND LIMITED WARRANTY FOR THE ACCOMPANYING PRODUCT ARE SET FORTH IN THE INFORMATION PACKET THAT SHIPPED WITH THE PRODUCT AND ARE INCORPORATED HEREIN BY THIS REFERENCE. IF YOU ARE UNABLE TO LOCATE THE SOFTWARE LICENSE OR LIMITED WARRANTY, CONTACT YOUR CISCO REPRESENTATIVE FOR A COPY.

The Cisco implementation of TCP header compression is an adaptation of a program developed by the University of California, Berkeley (UCB) as part of UCB's public domain version of the UNIX operating system. All rights reserved. Copyright © 1981, Regents of the University of California.

NOTWITHSTANDING ANY OTHER WARRANTY HEREIN, ALL DOCUMENT FILES AND SOFTWARE OF THESE SUPPLIERS ARE PROVIDED "AS IS" WITH ALL FAULTS. CISCO AND THE ABOVE-NAMED SUPPLIERS DISCLAIM ALL WARRANTIES, EXPRESSED OR IMPLIED, INCLUDING, WITHOUT LIMITATION, THOSE OF MERCHANTABILITY, FITNESS FOR A PARTICULAR PURPOSE AND NONINFRINGEMENT OR ARISING FROM A COURSE OF DEALING, USAGE, OR TRADE PRACTICE.

IN NO EVENT SHALL CISCO OR ITS SUPPLIERS BE LIABLE FOR ANY INDIRECT, SPECIAL, CONSEQUENTIAL, OR INCIDENTAL DAMAGES, INCLUDING, WITHOUT LIMITATION, LOST PROFITS OR LOSS OR DAMAGE TO DATA ARISING OUT OF THE USE OR INABILITY TO USE THIS MANUAL, EVEN IF CISCO OR ITS SUPPLIERS HAVE BEEN ADVISED OF THE POSSIBILITY OF SUCH DAMAGES.

Cisco and the Cisco Logo are trademarks of Cisco Systems, Inc. and/or its affiliates in the U.S. and other countries. A listing of Cisco's trademarks can be found at [www.cisco.com/go/trademarks.](http://www.cisco.com/go/trademarks) Third party trademarks mentioned are the property of their respective owners. The use of the word partner does not imply a partnership relationship between Cisco and any other company. (1005R)

*Cisco Network Location Register User Guide* Copyright © 2012 Cisco Systems, Inc. All rights reserved.

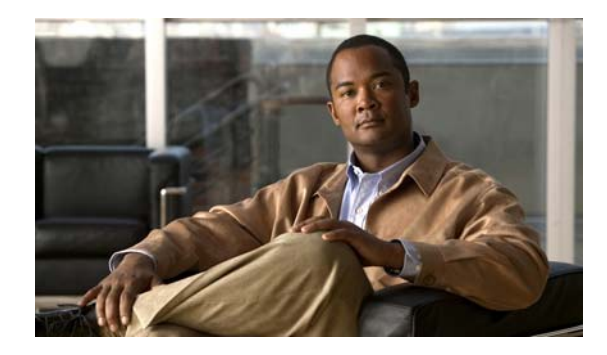

### **CONTENTS**

### **[Preface](#page-6-0) v**

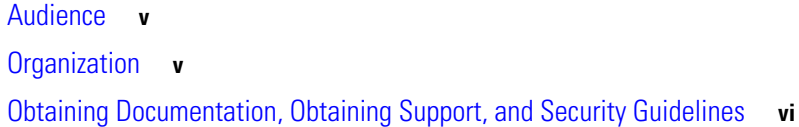

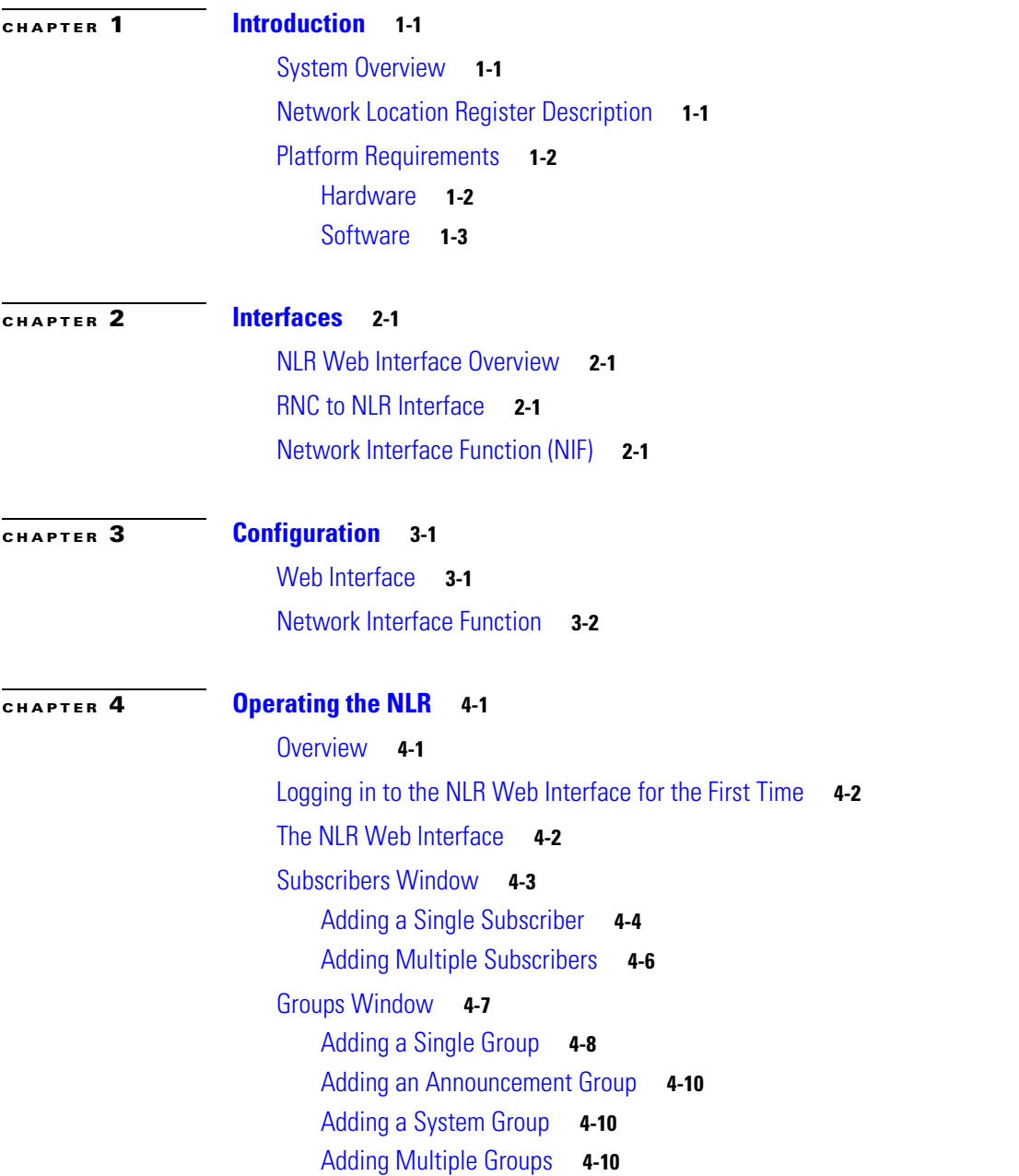

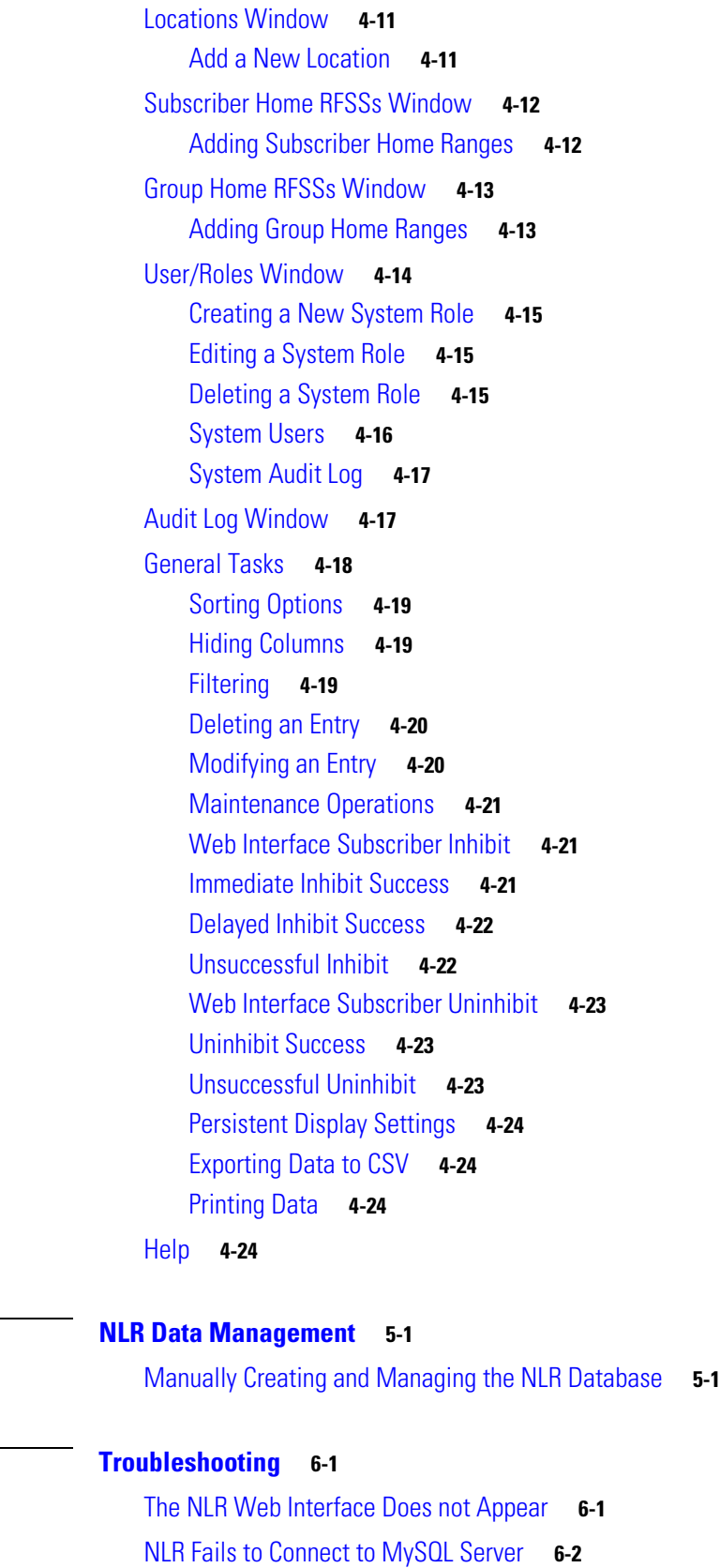

 $\blacksquare$ 

**[CHAPTER](#page-42-0) 5** 

**[CHAPTER](#page-44-0) 6 [Troubleshooting](#page-44-1) 6-1**

 $\mathbf l$ 

[NLR Web Interface Error](#page-46-0) **6-3** [NLR Redirection / Logout Does not Function Correctly](#page-46-1) **6-3** [The RNC Cannot Communicate with NLR](#page-47-0) **6-4** [Inhibit/Uninhibit Does not Function From the Web Interface](#page-47-1) **6-4** [New Subscriber or Group Additions are not Visible](#page-48-0) **6-5**

### **G [LOSSARY](#page-50-0)**

**I [NDEX](#page-54-0)**

**Contents**

П

 $\overline{\phantom{a}}$ 

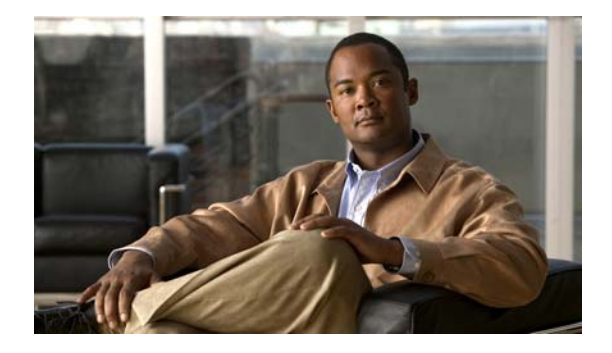

# <span id="page-6-0"></span>**Preface**

This document provides a description of the functionality of the Cisco Network Location Register (NLR), including details of its primary characteristics and how to connect, install, configure, and use this application.

# <span id="page-6-1"></span>**Audience**

This document is intended for users and developers who are required to deploy or work with the Cisco Network Location Register. It is assumed that you have a working knowledge of the following:

- **•** Radio technology.
- **•** APCO P25 standards.
- **•** The operating system used by the Network Location Register and associated applications.
- **•** The core network functionality of Cisco.

# <span id="page-6-2"></span>**Organization**

This document is organized as follows:

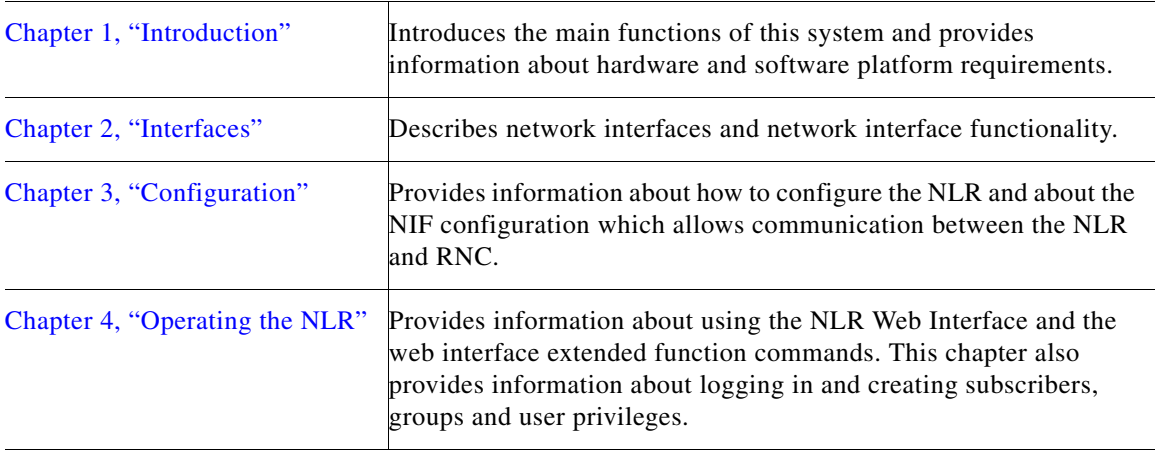

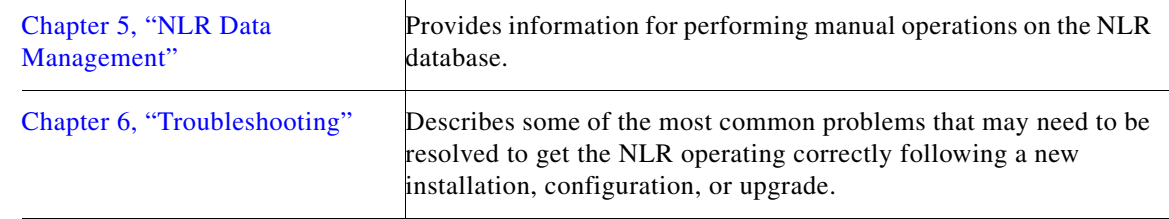

# O.

**Note** This user guide does not cover every application and configuration of the Network Location Register and the troubleshooting section describes only some of the most common problems that may be encountered during the deployment of the system.

# <span id="page-7-0"></span>**Obtaining Documentation, Obtaining Support, and Security Guidelines**

For information about obtaining documentation, obtaining support, providing documentation feedback, security guidelines, and recommended aliases and general Cisco documents, see the monthly *What's New in Cisco Product Documentation*, which also lists all new and revised Cisco technical documentation, at:

<http://www.cisco.com/en/US/docs/general/whatsnew/whatsnew.html>

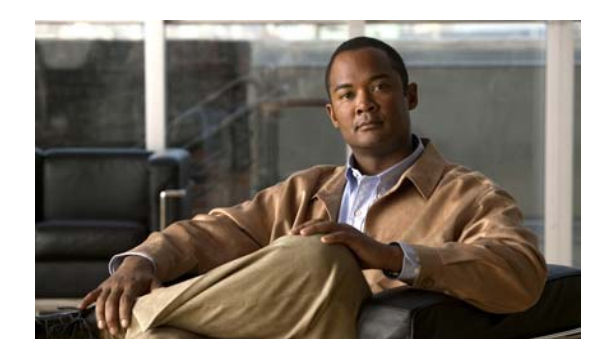

# <span id="page-8-0"></span>**CHAPTER 1**

# <span id="page-8-4"></span><span id="page-8-1"></span>**Introduction**

This chapter introduces the Network Location Register (NLR) and provides information about the system hardware and software platform requirements. It contains the following sections:

- **•** [System Overview, page 1-1](#page-8-2)
- **•** [Network Location Register Description, page 1-1](#page-8-3)
- **•** [Platform Requirements, page 1-2](#page-9-0)

# <span id="page-8-6"></span><span id="page-8-2"></span>**System Overview**

The P25 Network Location Register (NLR) stores data about subscribers and groups operating within a single Radio Frequency Subsystem (RFSS). It can function as a traditional Home Location Register (HLR) for an APCO P25 system as well as a Visitor Location Register (VLR) for roaming subscribers, that is, those subscribers that are not declared ("homed") at this RFSS.

# <span id="page-8-3"></span>**Network Location Register Description**

<span id="page-8-5"></span>The NLR runs on a Commercial Off-The-Shelf (COTS) PC. All interfaces are IP-based, so no special cables or hardware are required. The NLR can also be part of a high availability or disaster recovery node within the core network.

[Figure 1-1](#page-9-2) shows an example of a multiple RFSS, consisting of one or more base stations and a central RFSS Network Controller along with the NLR.

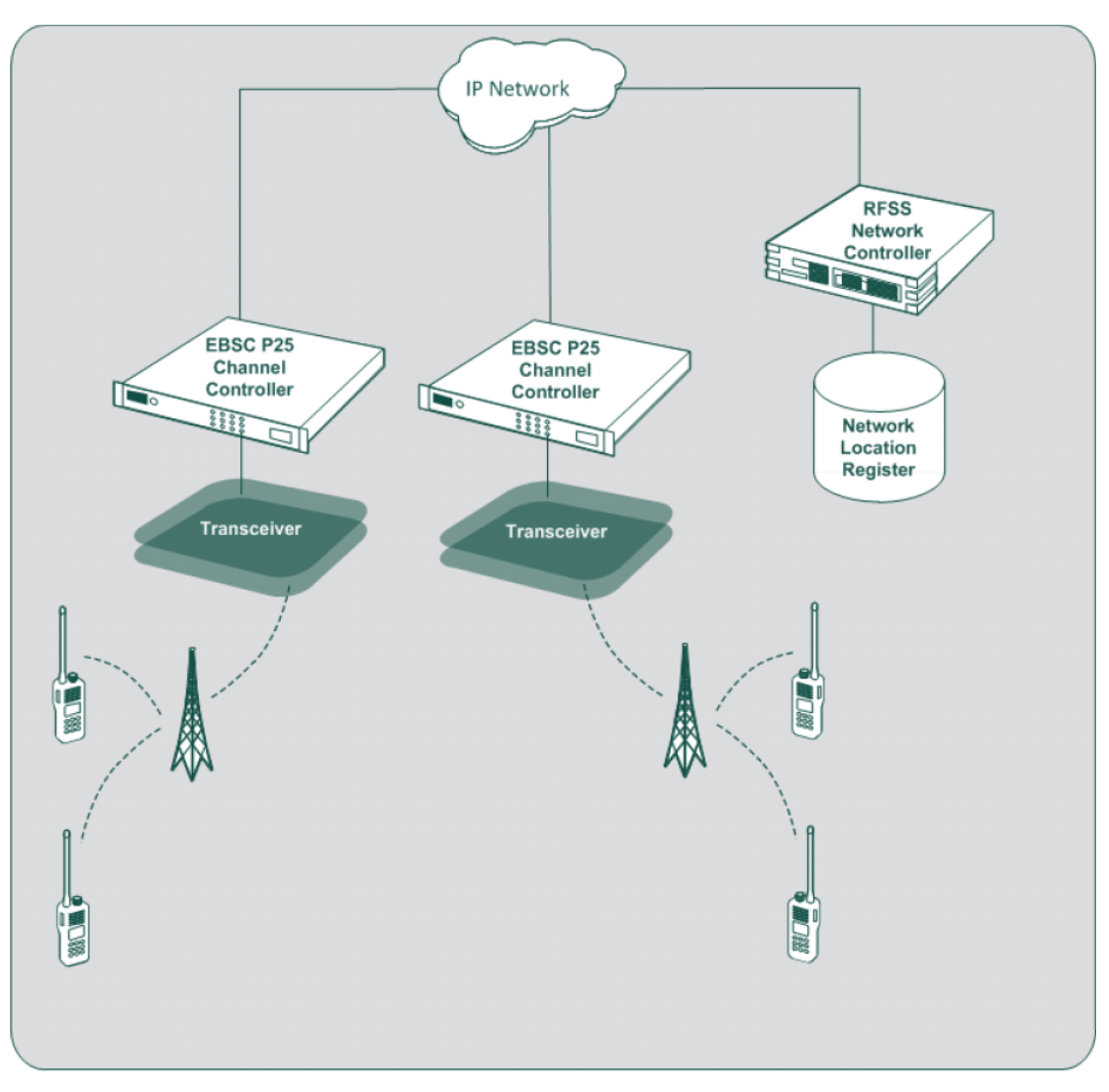

### <span id="page-9-2"></span>*Figure 1-1 Typical Multi Site RFSS*

# <span id="page-9-4"></span><span id="page-9-0"></span>**Platform Requirements**

## <span id="page-9-3"></span><span id="page-9-1"></span>**Hardware**

<span id="page-9-5"></span>The NLR requires no special equipment to install, as it is a software application that runs on any COTS PC. The NLR will usually plug directly into a local network switch for its network interface. If the NLR is co-hosted with the RNC, it is possible to share a single physical network connection by allocating the primary IP for the RNC and assigning a second virtual IP interface for the NIF process.

## <span id="page-10-2"></span><span id="page-10-0"></span>**Software**

<span id="page-10-1"></span>The single supported operating system for the NLR is IPICS OS 4.5. Cisco provides an installer that installs the ISSI Gateway software on IPICS OS. The NLR is included on that software installation.

П

П

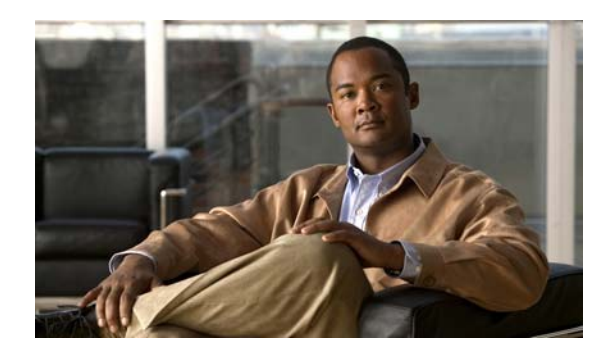

# <span id="page-12-0"></span>**CHAPTER 2**

# <span id="page-12-5"></span><span id="page-12-1"></span>**Interfaces**

This chapter describes the Network Location Register (NLR) interfaces, and includes the following sections:

- **[NLR Web Interface Overview, page 2-1](#page-12-2)**
- [RNC to NLR Interface, page 2-1](#page-12-3)
- **•** [Network Interface Function \(NIF\), page 2-1](#page-12-4)

# <span id="page-12-7"></span><span id="page-12-2"></span>**NLR Web Interface Overview**

The Network Location Register (NLR) presents a web interface which enables operators to add, delete, and modify subscriber and group information. This allows easy viewing for local or remote NLR operators to verify and modify NLR details. This interface also provides for the creation of NLR operator roles and users which allows fine-grained control to restrict particular operators from sensitive NLR informations.

# <span id="page-12-8"></span><span id="page-12-3"></span>**RNC to NLR Interface**

The RFSS Network Controller (RNC) uses this interface to access information and profiles for subscribers and groups homed at that RFSS. This interface is also used to update and retrieve visiting subscriber information for mobiles that are temporarily roaming within this RFSS. The interface between the RNC and NLR is an IP-based interface which allows physical separation of the RNC and NLR if required.

# <span id="page-12-6"></span><span id="page-12-4"></span>**Network Interface Function (NIF)**

The Network Interface Function (NIF) is used to enable communication between the NLR and the RNC.

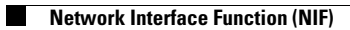

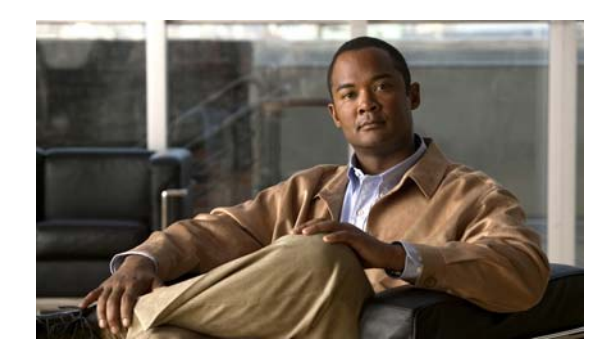

<span id="page-14-0"></span>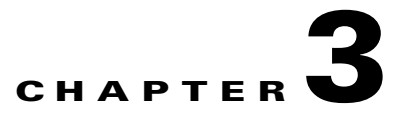

# <span id="page-14-3"></span><span id="page-14-1"></span>**Configuration**

Once the Network Location Register (NLR) package has been successfully installed, it must be configured to make it fully functional. Basic configuration steps include adding subscribers and groups to the RFSS and defining home ranges for those subscribers and groups that are homed at that RFSS. This chapter describes how to configure the Web interface and the Network Interface Function (NIF), and it includes the following topics:

- **•** [Web Interface, page 3-1](#page-14-2)
- [Network Interface Function, page 3-2](#page-15-0)

## <span id="page-14-4"></span><span id="page-14-2"></span>**Web Interface**

The Web interface has configuration parameters that should be modified after installation. To configure the Web Interface, perform the following procedure:

#### **Procedure**

- **Step 1** Open the file, located at /home/NlrUser/WebInterface/include/config.inc.php.
- **Step 2** Modify the entry "THIS\_NLR", so that it represents the RFSS that this NLR is part of. The format for this entry is the same as for other /etc/hosts entries, for example:

"*<Rfss\_Id>***.***<System\_Id>***.***<Wacn\_Id>***.p25dr**"

The identifiers are all hexadecimal numbers which are zero padded and are of the following fixed lengths:

- **•** Rfss\_Id: 2 hexadecimal characters (that is, 8 bits).
- **•** System\_Id: 3 hexadecimal characters (that is, 12 bits).
- **•** Wacn\_Id: 5 hexadecimal characters (that is, 20 bits).

If the NLR is co-hosted on the same machine as the RNC and the hostname of the RNC is of the above format, then the commented entry including "uname -n" may be used to set "THIS\_NLR" identity instead.

Г

## <span id="page-15-1"></span><span id="page-15-0"></span>**Network Interface Function**

For versions 2.03.000 and later, additional steps must be performed to allow communication between the NLR and RNC. To configure the NIF, perform the following procedure:

#### **Procedure**

**Step 1** Allocate an IP address to the NIF so that the NIF can communicate with the RNC.

The IP address chosen must not be in use by any other core network process. If the NLR is co- hosted on the same machine as the RNC, then the new IP address can either be added on the same interface or on a separate interface if the host machine has this capability. The use of localhost or 127.0.0.1 for this address is not recommended as these addresses are not externally visible.

**Step 2** Assign a valid SUID to the NIF, so that it can communicate with the NLR.

Typically, this will consist of the home WACN and SYSTEM identifiers, along with the last octet of the NIF IP address as the unitId, converted to ISSI (zero-padded hexadecimal) format.

- **Step 3** Open the config.inc.php file, located at /home/NlrUser/WebInterface/include/config.inc.php and do the following:
	- **•** Enter the NIF SUID and IP address values.
	- **•** Add a unit subscriber via the NLR web interface matching the NIF\_SUID you have specified. For more information about adding a subscriber, see the ["Adding a Single Subscriber" section on](#page-19-1)  [page 4-4](#page-19-1) and the ["Adding Multiple Subscribers" section on page 4-6](#page-21-1).
- **Step 4** Open the Nif.config file, located at /home/NlrUser/bin/Nif/Nif.config and do the following:
	- **•** Edit the site details in the fields NIF.SiteId, NIF.RfssId, NIF.SystemId and NIF.WacnId to match the details in the /etc/hosts file.
	- **•** In the SIP.Local IPAddress field, enter the same IP address used in the config.inc.php file for the NIF\_ADDRESS.
- **Step 5** Edit /etc/hosts on the NIF host machine, adding an entry for the RNC, so that this NIF can communicate with the RNC. For more information, see the Cisco RFSS Network Controller Series User Guide.

If the NLR is co-hosted on the same machine as the RNC, there should already be an entry for the RNC host.

- **Step 6** Edit /etc/hosts on the RNC host machine, adding an entry for the NIF so the RNC can communicate with this NIF. For more information, see the Cisco RFSS Network Controller Series User Guide.
- **Step 7** Restart the monit service. To do this, type:

#### **/etc/init.d/monit restart**

There should be an entry for the "NifService" running.

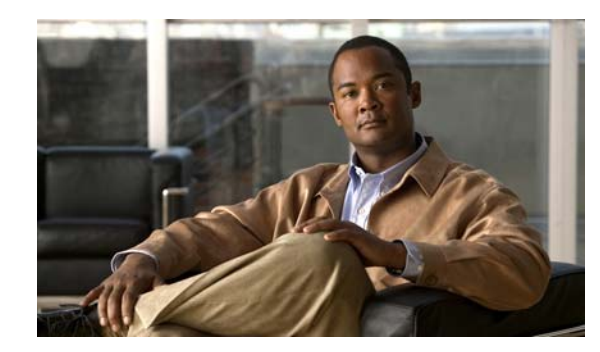

# <span id="page-16-0"></span>**CHAPTER 4**

# <span id="page-16-3"></span><span id="page-16-1"></span>**Operating the NLR**

This chapter describes how to add and manage subscribers and groups using the NLR web interface, and it includes the following topics:

- **•** [Overview, page 4-1](#page-16-2)
- **•** [Logging in to the NLR Web Interface for the First Time, page 4-2](#page-17-0)
- [The NLR Web Interface, page 4-2](#page-17-1)
- **•** [Subscribers Window, page 4-3](#page-18-0)
- **•** [Groups Window, page 4-7](#page-22-0)
- **•** [Locations Window, page 4-11](#page-26-0)
- **•** [Subscriber Home RFSSs Window, page 4-12](#page-27-0)
- **•** [Group Home RFSSs Window, page 4-13](#page-28-0)
- **•** [User/Roles Window, page 4-14](#page-29-0)
- **•** [Audit Log Window, page 4-17](#page-32-1)
- **•** [General Tasks, page 4-18](#page-33-0)
- **•** [Help, page 4-24](#page-39-3)

# <span id="page-16-2"></span>**Overview**

The NLR provides the RNC with subscriber and group location information for each RFSS. This information is accessible and editable via the NLR Web Interface. Subscribers and groups must be added to the NLR only at their Home RFSS. Subscribers or groups homed at another RFSS will be automatically added by the local RNC to the NLR when they join the network. Subscriber and group home RFSS ranges must be added at all RFSSs at which the subscriber or group will require service. These ranges provide information on which RFSS needs to be contacted when a unit roams onto another RFSS. If these ranges are not added at a serving RFSS, the serving and home RFSSs will not be able to communicate with each other.

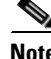

**Note** For the procedures described in this chapter, it is assumed that the user has Administrator- level privileges within the NLR web interface.

Г

## <span id="page-17-2"></span><span id="page-17-0"></span>**Logging in to the NLR Web Interface for the First Time**

To log in to the NLR for the first time, perform the following procedure:

roles. For more information, see ["User/Roles Window" section on page 4-14](#page-29-0).

#### **Procedure**

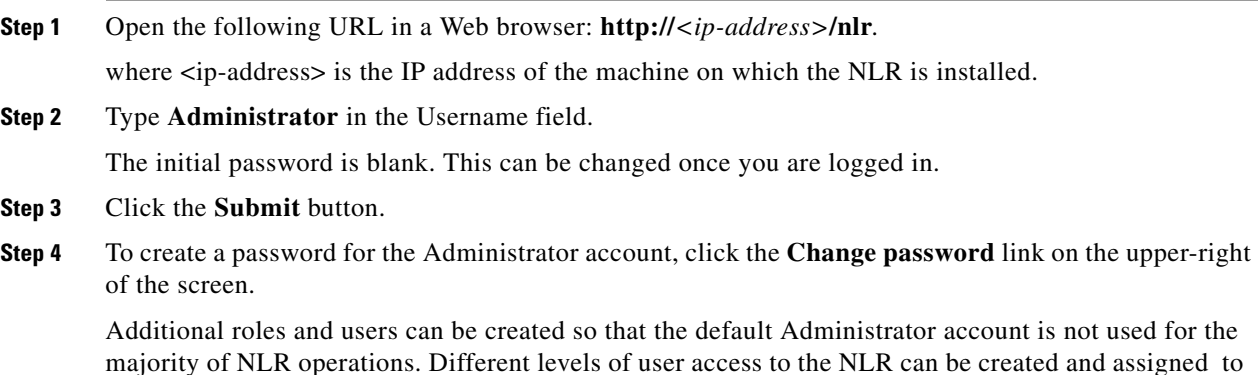

## <span id="page-17-3"></span><span id="page-17-1"></span>**The NLR Web Interface**

The NLR is a browser-based application. Upon logging in, a list of subscribers is displayed on the Subscribers' window, which is the "default" window that is seen when the application is launched.

The NLR web interface contains seven main windows, described in Table 4-1. These windows can be accessed by clicking on the corresponding link in the frame at the left of the screen.

Table 4-1 describes the NLR web interface windows.

| Window                                                                                                    | <b>Description</b>                                                                                                    |  |  |  |
|----------------------------------------------------------------------------------------------------|----------------------------------------------------------------------------------------------------|--|--|--|
| <b>Subscribers</b>                                                                                                    | Contains data about users who are registered and authorized at a particular<br>RFSS. Also contains data about visiting users who are registered and<br>authorized via communication between the local RFSS and the subscriber's<br>home RFSS. For more information, see the "Subscribers Window" section<br>on page 4-3.                                        |  |  |  |
| Groups                                                                                                    | Contains data about subscriber groups which are active via subscribers being<br>affiliated to those groups. Also contains data about visiting groups which<br>have one or more subscribers affiliated to them and which are authorized to<br>use this RFSS through the group's home RFSS. For more information, see<br>the "Groups Window" section on page 4-7. |  |  |  |
| Locations<br>Used to add locations or areas that the RFSS covers. For more information,<br>see the "Locations Window" section on page 4-11. |                                                                                                    |  |  |  |
| Subscriber Home<br><b>RFSSs</b>                                                                                                    | Defines the homed RFSSs of users, in which their data is permanently stored.<br>For more information, see the "Subscriber Home RFSSs Window" section on<br>page 4-12.                                                                                                    |  |  |  |

*Table 4-1 NLR Web Interface Windows*

**The Second** 

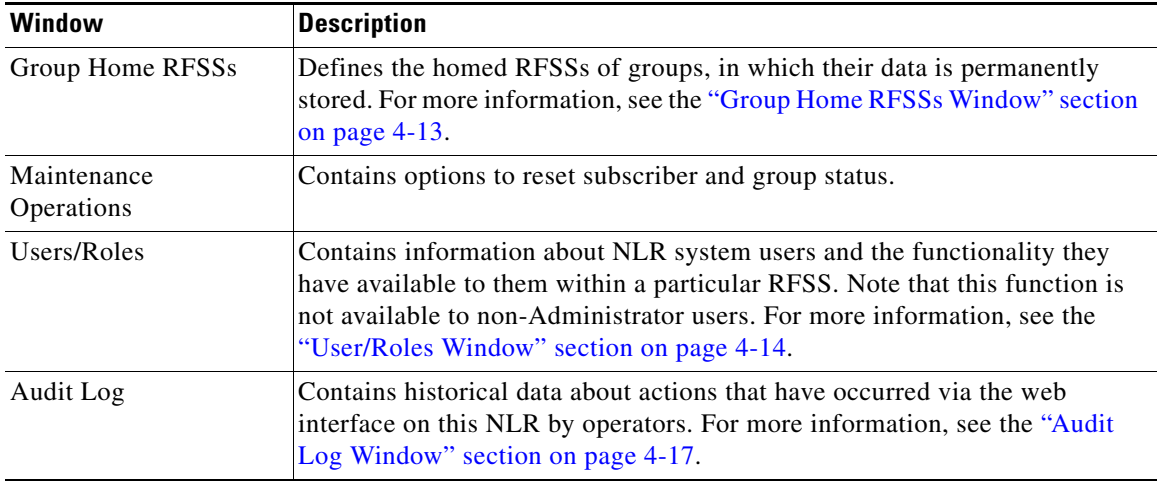

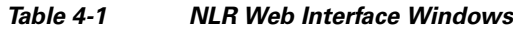

# <span id="page-18-2"></span><span id="page-18-1"></span><span id="page-18-0"></span>**Subscribers Window**

[Table 4-2](#page-18-1) describes the columns available on the Subscribers window, in alphabetical order.

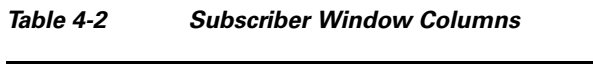

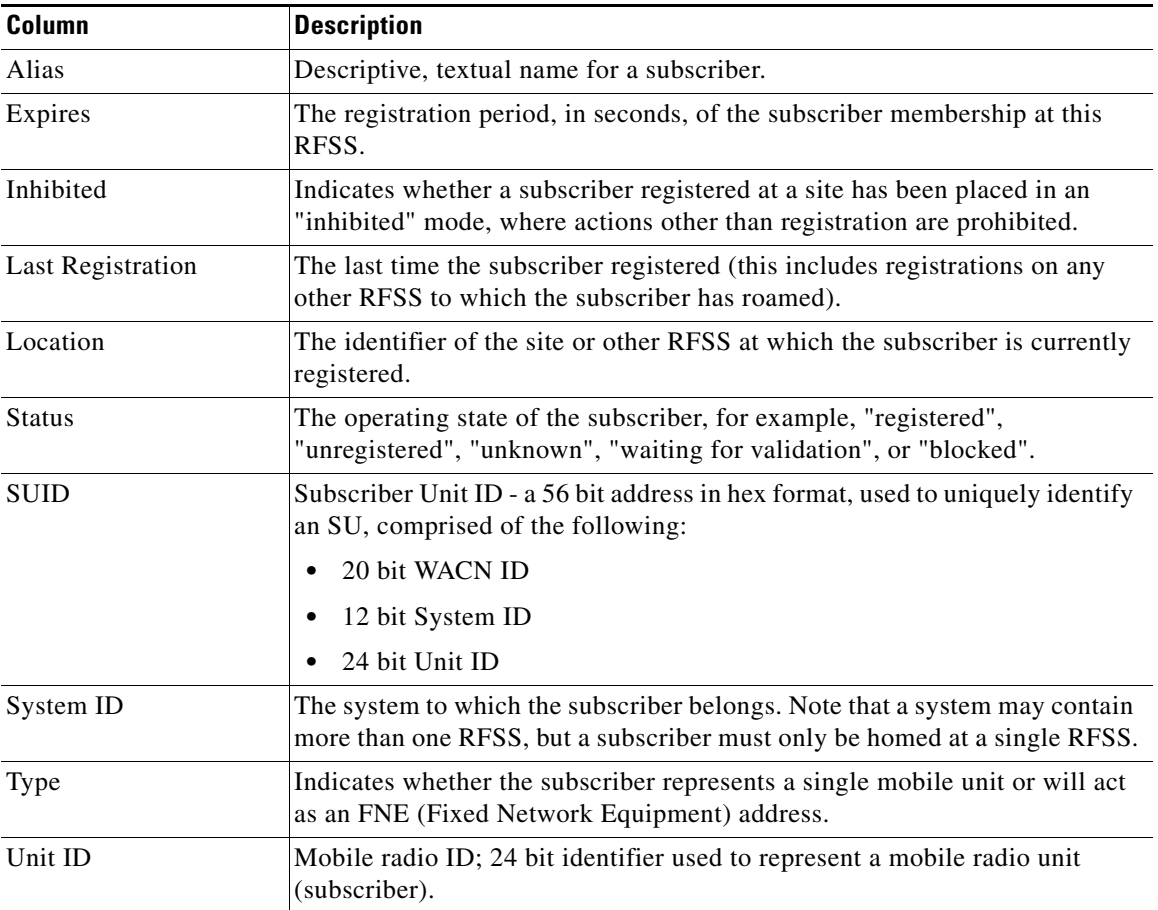

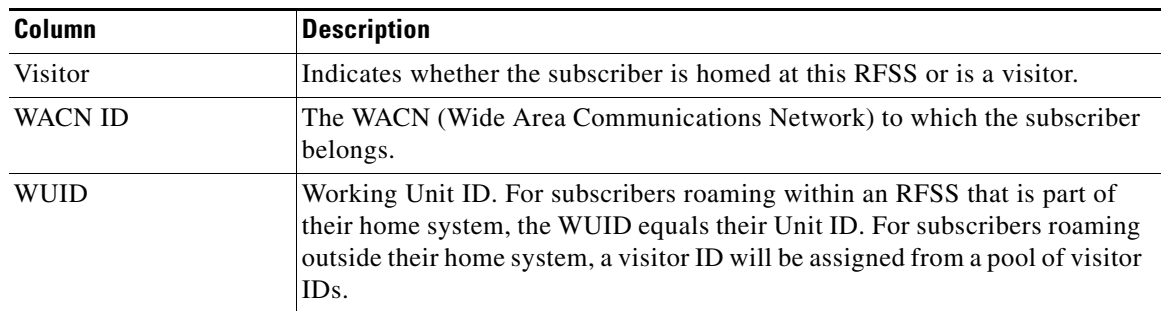

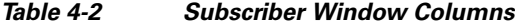

## <span id="page-19-1"></span><span id="page-19-0"></span>**Adding a Single Subscriber**

To add a subscriber to the NLR, perform the following procedure:

#### **Procedure**

- **Step 1** Click the **Subscribers** link in the frame on the left of the screen.
- **Step 2** Click the **Add a New Subscriber** button.
- **Step 3** Enter the required information. Mandatory fields are marked with an asterisk. All other fields can be modified or left with their default information. See [Table 4-3](#page-19-2) for more information about the Add a Single Subscriber fields.

[Table 4-3](#page-19-2) describes the Add a Single Subscriber fields.

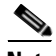

<span id="page-19-2"></span>**Note** When adding a single subscriber homed at this RFSS, the mandatory fields are flagged with an asterisk in [Table 4-3](#page-19-2).

| Column        | <b>Description</b>                                                                                 |  |  |  |  |  |  |  |
|---------------|----------------------------------------------------------------------------------------------------|--|--|--|--|--|--|--|
| <b>SUID</b>   | Subscriber Unit ID - 56 bit address used to uniquely identify an SU<br>comprised of the following: |  |  |  |  |  |  |  |
|               | 20 bit WACN ID<br>٠                                                                                |  |  |  |  |  |  |  |
|               | 12 bit System ID<br>٠                                                                              |  |  |  |  |  |  |  |
|               | 24 bit Unit ID<br>٠                                                                                |  |  |  |  |  |  |  |
| Unit $ID^*$   | Mobile radio ID; 24 bit identifier used to represent a mobile radio unit<br>(subscriber).          |  |  |  |  |  |  |  |
| System $ID^*$ | Identifier of the system to which the SU belongs.                                                  |  |  |  |  |  |  |  |
| WACN ID*      | Identifier of the WACN to which the subscriber belongs.                                            |  |  |  |  |  |  |  |

*Table 4-3 Add a Single Subscriber Fields*

a ka

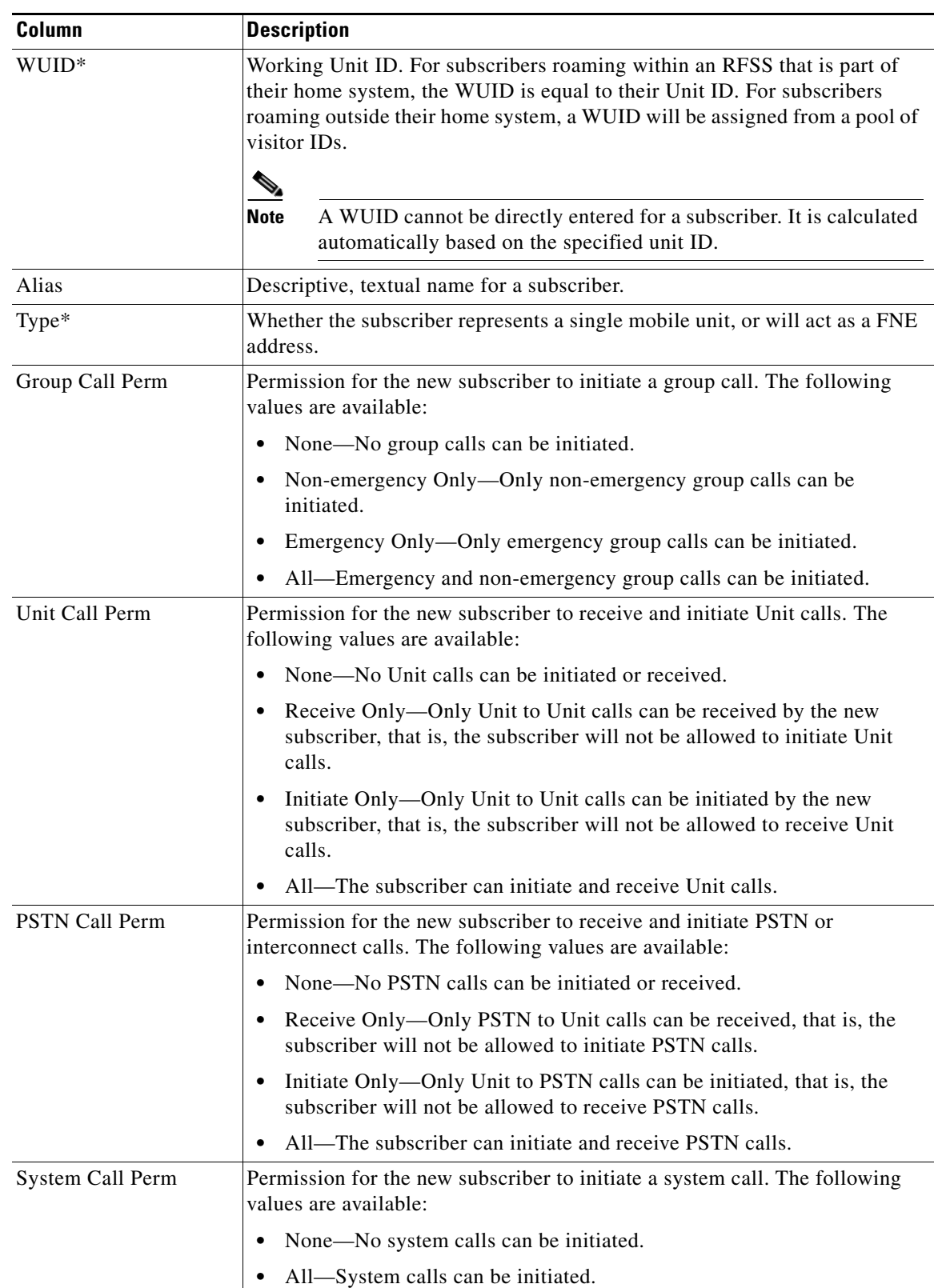

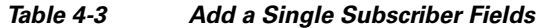

**Step 4** Click the **Add** button.

 $\blacksquare$ 

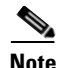

**Note** For conventional operation, each subscriber unit does not have to be added into the database and does not have a Unit ID. For conventional "subscribers", only the site subscriber identities need to be added. This allows sites to affiliate and participate in wide-area conventional group calls.

## <span id="page-21-1"></span><span id="page-21-0"></span>**Adding Multiple Subscribers**

To add multiple subscribers to the NLR, perform the following procedure:

#### **Procedure**

- **Step 1** Click the **Subscribers** link in the frame on the left of the screen.
- **Step 2** Click the **Add Multiple Subscribers** button.
- **Step 3** Enter the required information. Mandatory fields are marked with an asterisk. All other fields can be modified or left with their default information. See Table 4-4 for more information about the Add Multiple Subscribers fields.

Table 4-4 describes the Add Multiple Subscribers fields.

**Note** When adding multiple subscribers homed at this RFSS, the mandatory fields are flagged with an asterisk in Table 4-4.

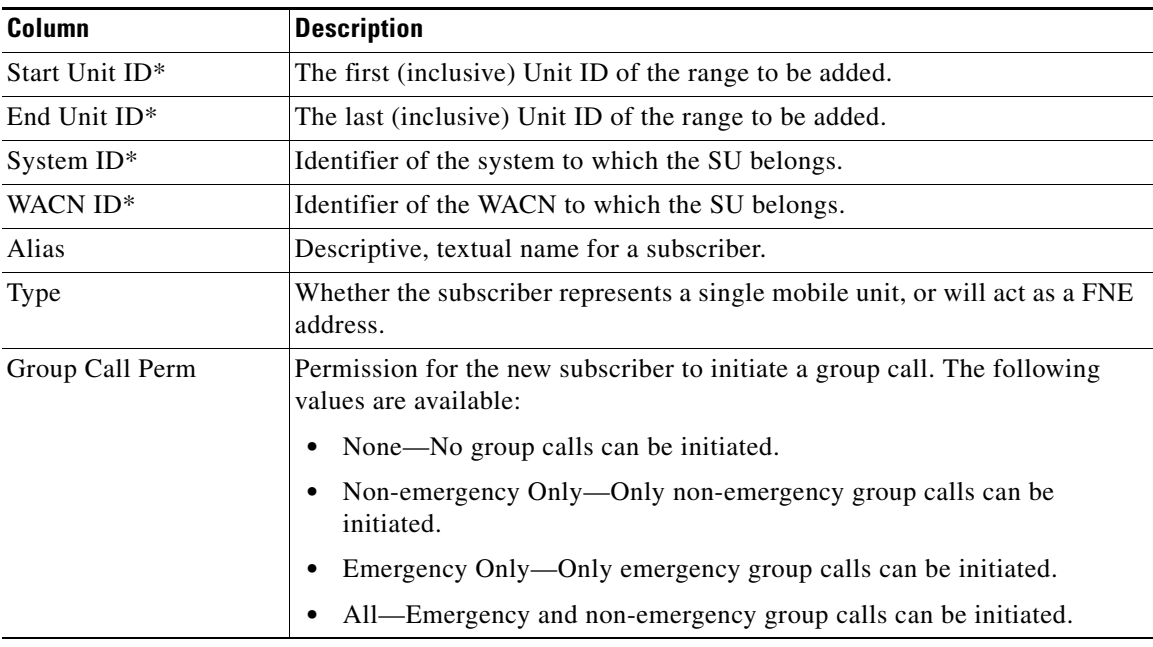

#### *Table 4-4 Add Multiple Subscribers Fields*

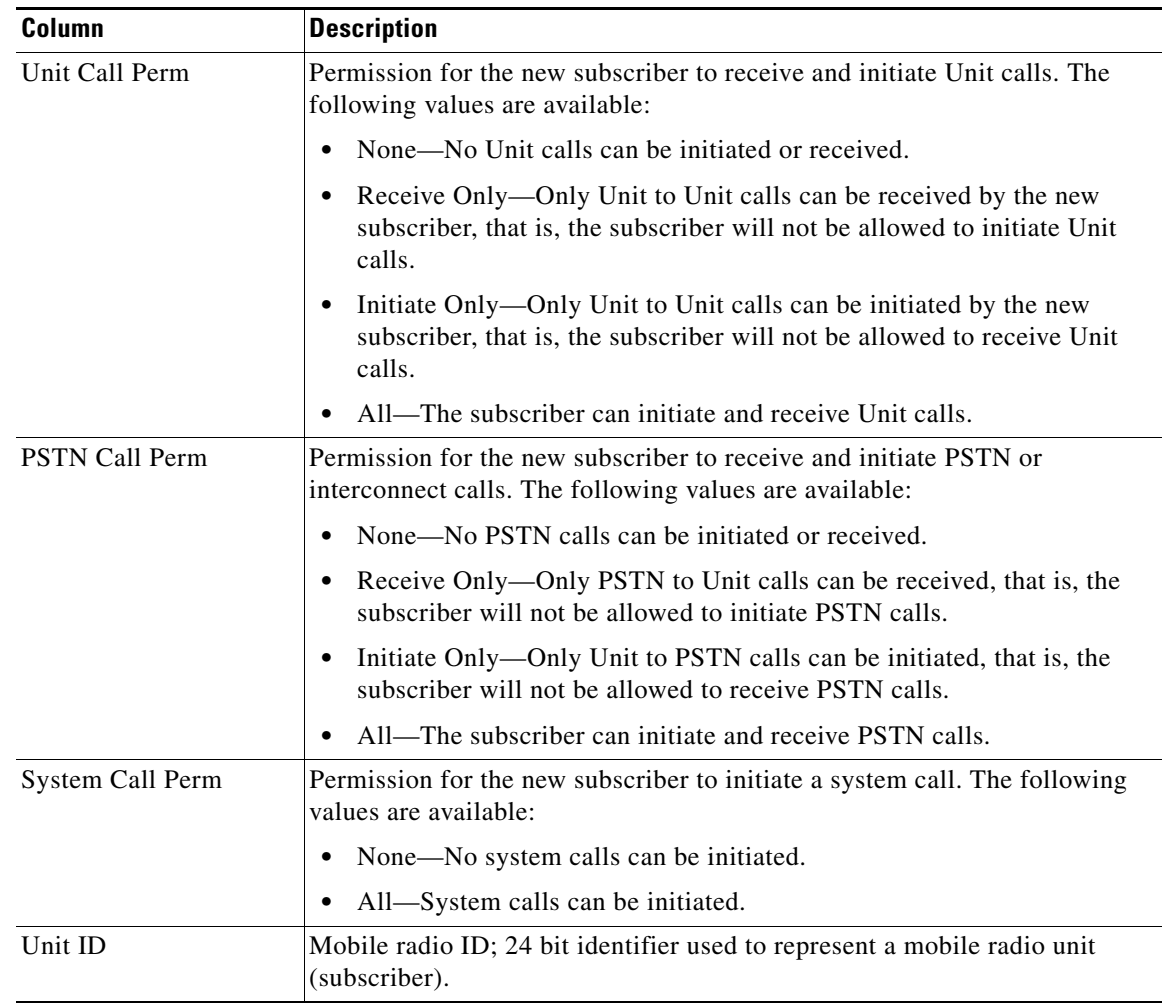

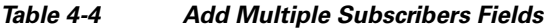

**Step 4** Click the **Add** button.

# <span id="page-22-2"></span><span id="page-22-1"></span><span id="page-22-0"></span>**Groups Window**

[Table 4-5](#page-22-1) describes the columns available on the Groups window, in alphabetical order.

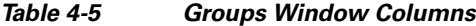

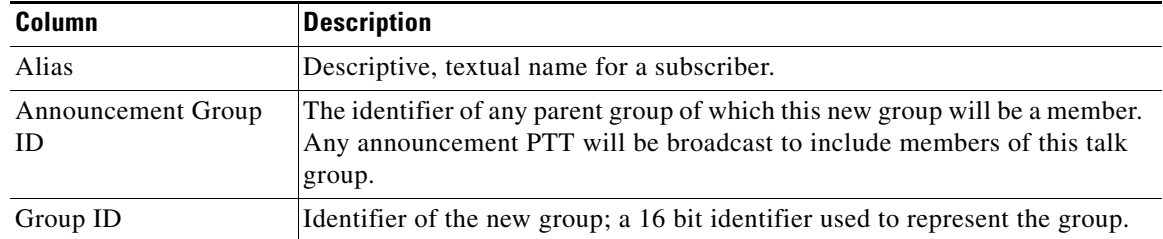

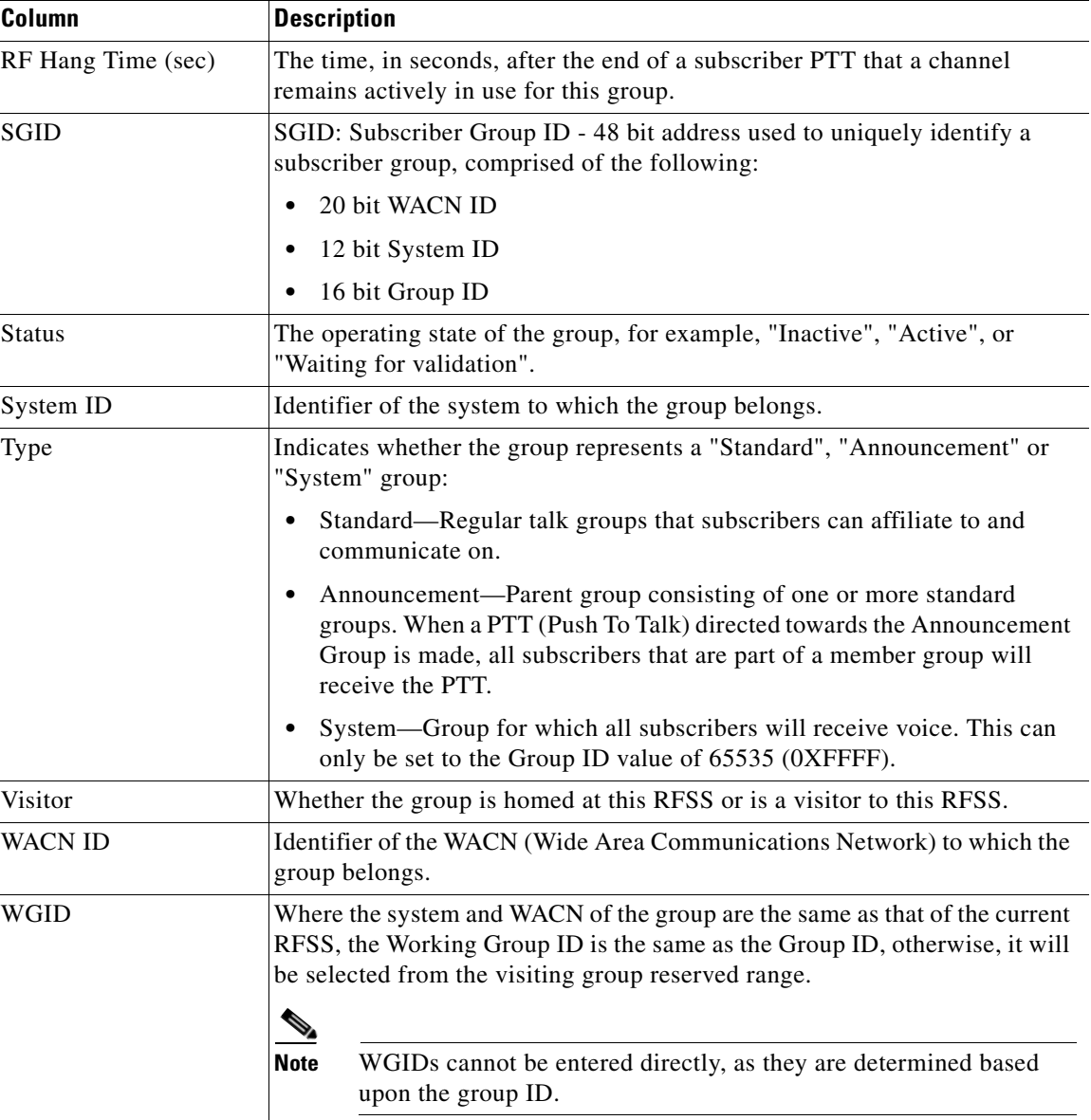

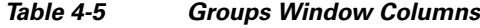

## <span id="page-23-1"></span><span id="page-23-0"></span>**Adding a Single Group**

To add a single group to the NLR, perform the following procedure:

### **Procedure**

- **Step 1** Click the **Groups** link in the frame on the left of the screen.
- **Step 2** Click the **Add a New Group** button.
- **Step 3** Enter the required information. Mandatory fields are marked with an asterisk. All other fields can be modified or left with their default information. See [Table 4-6](#page-24-0) for more information about the Add a Single Group fields.

a ka

[Table 4-6](#page-24-0) describes the Add a Single Group fields.

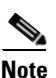

<span id="page-24-0"></span>**Note** When adding a single group homed at this RFSS, the mandatory fields are flagged with an asterisk in [Table 4-6.](#page-24-0)

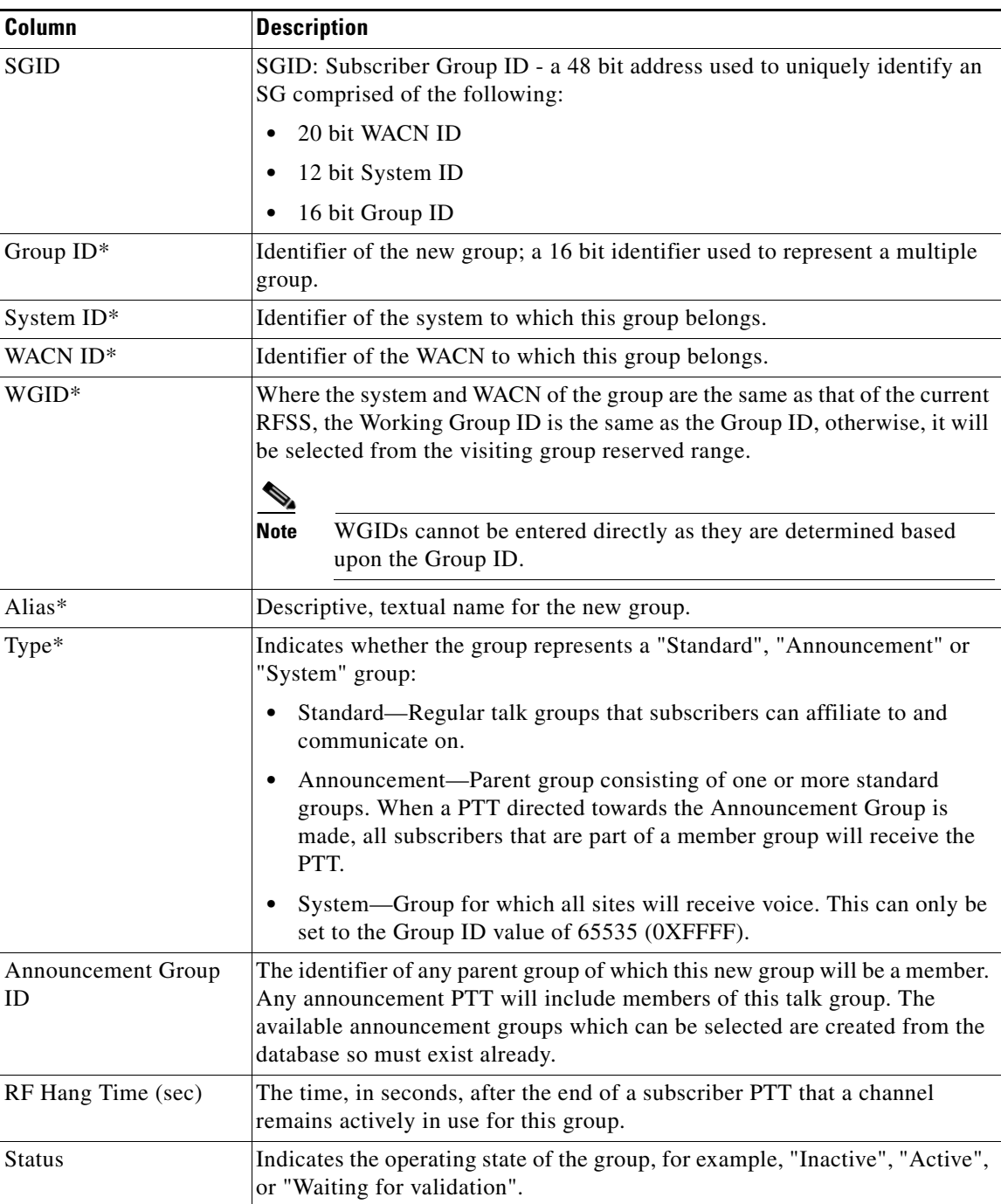

### *Table 4-6 Add a Single Group Fields*

**Step 4** Click the **Add** button.

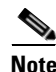

**Note** For conventional operation, the Group ID does not necessarily correspond to a real Group ID used by APCO 25 air interface. It is a .means of creating a group in the network which acts similarly to an actual trunked group

## <span id="page-25-3"></span><span id="page-25-0"></span>**Adding an Announcement Group**

Announcement groups are themselves a grouping of one or more standard groups. To utilize an announcement group to make calls, it must first be added - or an existing group edited - and 'Announcement' selected as the group type. Standard groups can then be linked to this group when they are added or edited by using the 'Announcement Group ID' drop-down box.

Once a standard group is linked to an announcement group, it will be automatically included in a call directed towards that announcement group. To remove the linkage, edit the standard group so that the 'Announcement Group ID' field is 'none', or delete the announcement group itself and all child groups will automatically be unlinked.

## <span id="page-25-5"></span><span id="page-25-1"></span>**Adding a System Group**

A system group is a special group identifier which is reserved for use to communicate to all subscribers on a system. To add a system group call, choose **System** on the group "Type" drop-down box. The group identifier must be 0xFFFF (65535) as this is a reserved value used on the air interface by subscriber units without an explicit affiliation to that group.

Once created within the NLR, radio subscriber units or other network subscribers may initiate system group calls with or without prior group affiliation. This permission to initiate a system group call can be restricted to prevent particular subscribers from this functionality.

### <span id="page-25-4"></span><span id="page-25-2"></span>**Adding Multiple Groups**

To add multiple groups to the NLR, perform the following procedure:

#### **Procedure**

- **Step 1** Click the **Groups** link in the frame on the left of the screen.
- **Step 2** Click the **Add Multiple Groups** button.
- **Step 3** Enter the required information. Mandatory fields are marked with an asterisk. All other fields can be modified or left with their default information. See [Table 4-7](#page-26-2) for more information about the Add Multiple Groups fields.

[Table 4-7](#page-26-2) describes the Add Multiple Groups fields.

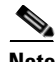

**Note** When adding multiple groups homed at this RFSS, the mandatory fields are flagged with an asterisk in [Table 4-7](#page-26-2).

**The Contract of the Contract of the Contract of the Contract of the Contract of the Contract of the Contract of the Contract of the Contract of the Contract of the Contract of the Contract of the Contract of the Contract** 

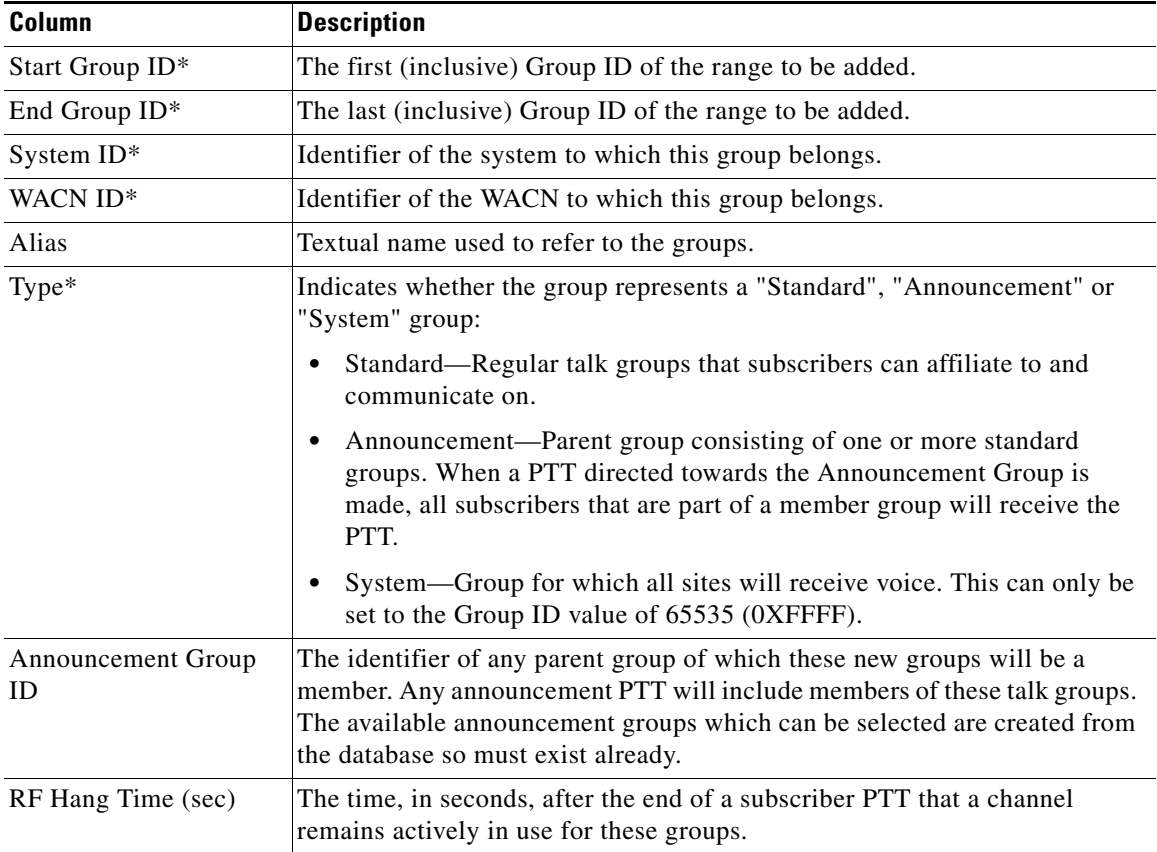

<span id="page-26-2"></span>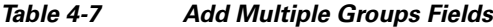

**Step 4** Click the **Add** button.

# <span id="page-26-5"></span><span id="page-26-3"></span><span id="page-26-0"></span>**Locations Window**

This window is used to add locations or areas that the RFSS covers.

[Table 4-8](#page-26-3) describes the columns available on the Locations window, in alphabetical order.

*Table 4-8 Locations Window Columns*

| <b>Column</b>         | <b>Description</b>                             |  |  |  |  |  |  |
|-----------------------|------------------------------------------------|--|--|--|--|--|--|
| Location ID           | A numerical value used to define the location. |  |  |  |  |  |  |
| <b>Location Alias</b> | A textual description of the location.         |  |  |  |  |  |  |

## <span id="page-26-4"></span><span id="page-26-1"></span>**Add a New Location**

To add a new location to the NLR, perform the following procedure:

#### **Procedure**

- **Step 1** Click the **Locations** link in the frame on the left of the screen.
- **Step 2** Click the **Add New Location** button.
- <span id="page-27-2"></span>**Step 3** Enter the required information. Mandatory fields are marked with an asterisk. See [Table 4-9](#page-27-2) for more information about the Add Multiple Groups fields.

[Table 4-7](#page-26-2) describes the Add New Location fields.

*Table 4-9 Add New Location Fields*

| <b>Column</b>  | <b>Description</b>                         |
|----------------|--------------------------------------------|
| Location ID    | Add a location identification number.      |
| Location Alias | Add a textual description of the location. |

**Step 4** Click the **Add** button.

# <span id="page-27-5"></span><span id="page-27-0"></span>**Subscriber Home RFSSs Window**

This window is used to create links between ranges of subscribers and the RFSS to which they are homed.

[Table 4-10](#page-27-3) describes the columns available on the Subscriber Home RFSSs window, in alphabetical order.

<span id="page-27-3"></span>*Table 4-10 Subscriber Home RFSSs Window Columns*

| Column         | <b>Description</b>                                                         |  |  |  |  |  |  |  |
|----------------|----------------------------------------------------------------------------|--|--|--|--|--|--|--|
| Alias          | A textual description of the RFSS in which the range of Unit IDs is homed. |  |  |  |  |  |  |  |
| <b>RFSS ID</b> | RFSS ID of the home RFSS for all units within the range.                   |  |  |  |  |  |  |  |
| System ID      | System ID of the home RFSS for all units within the range.                 |  |  |  |  |  |  |  |
| Unit ID Max    | The maximum (inclusive) Unit ID in the range.                              |  |  |  |  |  |  |  |
| Unit ID Min    | The minimum (inclusive) Unit ID in the range.                              |  |  |  |  |  |  |  |
| <b>WACN ID</b> | WACN ID of the home RFSS for all units within the range.                   |  |  |  |  |  |  |  |

### <span id="page-27-4"></span><span id="page-27-1"></span>**Adding Subscriber Home Ranges**

To associate a range of Unit IDs with a home RFSS, perform the following procedure:

#### **Procedure**

**Step 1** Click the **Subscriber Home RFSSs** link in the frame on the left of the screen.

**Step 2** Click the **Add New Subscriber Range to Home RFSS Mapping** button.

<span id="page-28-2"></span>**Step 3** Enter the required information. Mandatory fields are marked with an asterisk. See [Table 4-11](#page-28-2) for more information about the Add New Subscriber Range to Home RFSS Mapping fields.

[Table 4-11](#page-28-2) describes the Add New Subscriber Range to Home RFSS Mapping fields.

*Table 4-11 Add New Subscriber Range to Home RFSS Mapping Fields*

| <b>Column</b>  | <b>Description</b>                                                         |  |  |  |  |  |
|----------------|----------------------------------------------------------------------------|--|--|--|--|--|
| System ID      | System ID of the home RFSS for all units within the range.                 |  |  |  |  |  |
| <b>WACN ID</b> | WACN ID of the home RFSS for all units within the range.                   |  |  |  |  |  |
| <b>RFSS ID</b> | RFSS ID of the home RFSS for all units within the range.                   |  |  |  |  |  |
| Unit ID Min    | The minimum (inclusive) Unit ID in the range.                              |  |  |  |  |  |
| Unit ID Max    | The maximum (inclusive) Unit ID in the range.                              |  |  |  |  |  |
| Alias          | A textual description of the RFSS in which the range of Unit IDs is homed. |  |  |  |  |  |

**Step 4** Click the **Add** button.

# <span id="page-28-5"></span><span id="page-28-3"></span><span id="page-28-0"></span>**Group Home RFSSs Window**

This window is used to create links between groups and the RFSS to which they are homed.

[Table 4-12](#page-28-3) describes the columns available on the Group Home RFSSs window, in alphabetical order.

| <b>Description</b><br><b>Column</b> |                                                                  |  |  |  |  |  |
|-------------------------------------|------------------------------------------------------------------|--|--|--|--|--|
| Alias                               | A textual description of the RFSS in which the groups are homed. |  |  |  |  |  |
| Group ID Max                        | The maximum (inclusive) Group ID in the range.                   |  |  |  |  |  |
| Group ID Min                        | The minimum (inclusive) Group ID in the range.                   |  |  |  |  |  |
| <b>RFSS ID</b>                      | RFSS ID of the home RFSS for all groups within the range.        |  |  |  |  |  |
| System ID                           | System ID of the home RFSS for all groups within the range.      |  |  |  |  |  |
| <b>WACN ID</b>                      | WACN ID of the home RFSS for all groups within the range.        |  |  |  |  |  |
|                                     |                                                                  |  |  |  |  |  |

*Table 4-12 Group Home RFSSs Window Columns*

## <span id="page-28-4"></span><span id="page-28-1"></span>**Adding Group Home Ranges**

To associate a Group ID Range with its home RFSS, perform the following procedure:

### **Procedure**

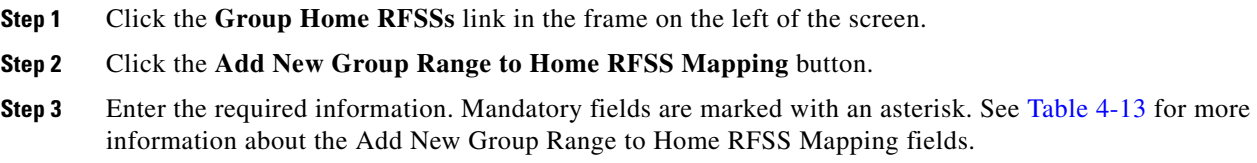

[Table 4-11](#page-28-2) describes the Add New Group Range to Home RFSS Mapping fields.

<span id="page-29-1"></span>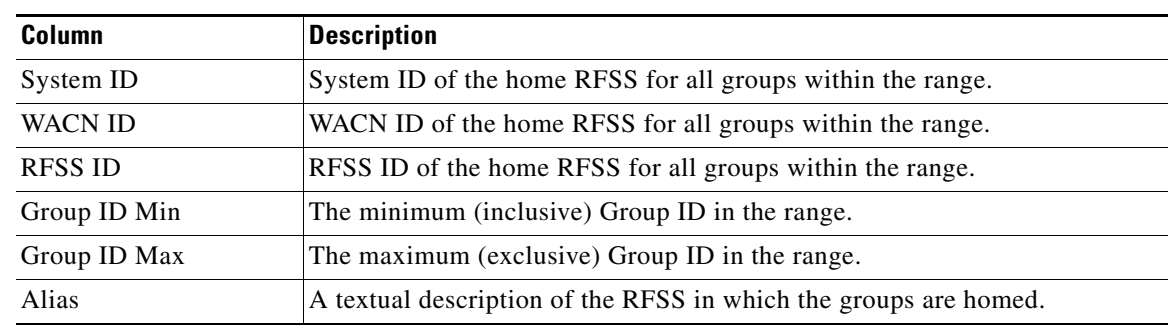

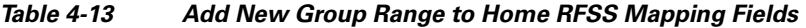

**Step 4** Click the **Add** button.

## <span id="page-29-3"></span><span id="page-29-0"></span>**User/Roles Window**

Individual users of the NLR will require access to specific functionality according to the operations that they are required (and permitted) to perform. System roles are used to define the access and operational permissions for one or more users. Each user is categorised as belonging to a particular role, inheriting the permissions associated with that role. This hierarchy enables management of large numbers of users based on changes to the role to which they belong.

The initial roles are "Operator" and "Administrator", but unlimited numbers of roles may be added and the permissions customised for each.

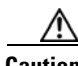

**Caution** Do not delete the "Administrator" role. This is the only system role that has the system privileges to fully administrate subscriber content in the NLR.

To display the Users/Roles window, click on the **Users/Roles** link in the left-hand frame. This window consists of three sections, allowing for the following functions:

- **•** Management of system roles, including addition, editing and deletion.
- **•** Assignment or changing of the system roles for each NLR user.
- **•** Reporting of recent actions (the 'System Audit Log') that have been performed from this window.

[Table 4-14](#page-29-2) describes the columns available on the Users/Roles window.

<span id="page-29-2"></span>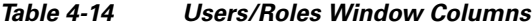

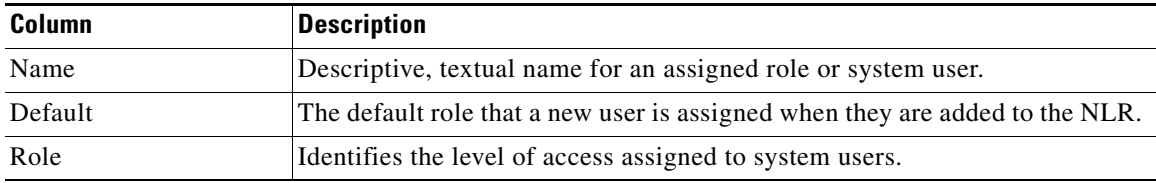

### <span id="page-30-3"></span><span id="page-30-0"></span>**Creating a New System Role**

To create a new system role, perform the following procedure:

#### **Procedure**

- **Step 1** Click the **Users/Roles** link in the frame on the left of the screen.
- **Step 2** In the Add New System Role area, enter a name for the new role in the Name field.
- **Step 3** Click the **Add** button.

The new system role is created with the full rights that the role allows. Note that non- administrative roles will be restricted by default. After it has been added a role may be edited to adjust the access rights. For more information, see the ["Editing a System Role" section on page 4-15](#page-30-1).

### <span id="page-30-5"></span><span id="page-30-1"></span>**Editing a System Role**

To edit a system role, perform the following procedure:

#### **Procedure**

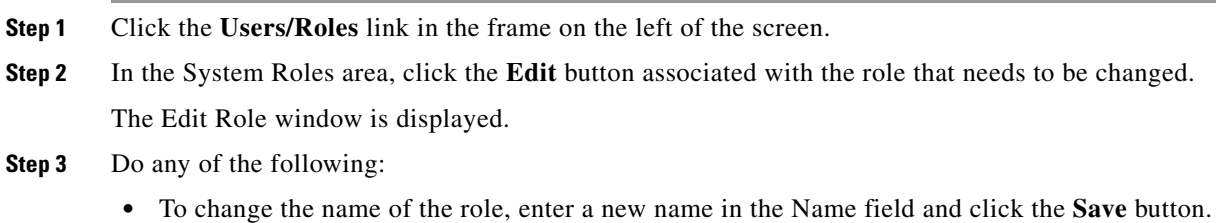

**•** To change the permissions available to that role, check or uncheck the relevant checkboxes in the Set Premissions for Role area and click the **Save Permissions** button.

## <span id="page-30-4"></span><span id="page-30-2"></span>**Deleting a System Role**

System roles can be edited, or deleted from the system if no users are classified as belonging to that role. To edit or delete a system role, perform the following procedure:

#### **Procedure**

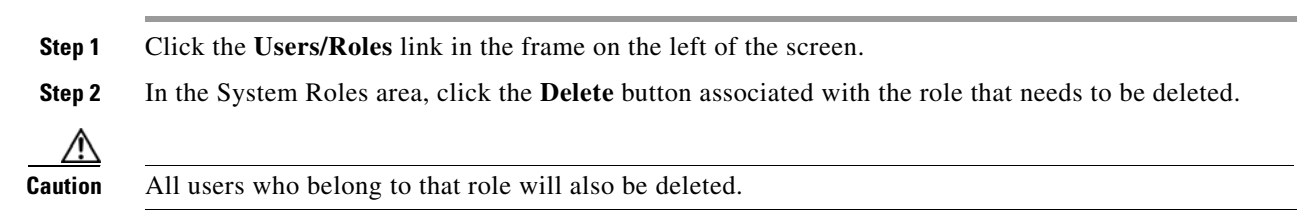

Г

## <span id="page-31-4"></span><span id="page-31-0"></span>**System Users**

Access to the NLR is controlled by a user login system. The "System Users" feature allows users to be added to the system, deleted from the system, and assigned to system roles. These tasks are initiated from within the System Users section of Users/Roles.

This section includes the following topics:

- **•** [Adding a User, page 4-16](#page-31-1)
- **•** [Editing a User, page 4-16](#page-31-2)
- [Deleting a User, page 4-17](#page-32-2)

### <span id="page-31-3"></span><span id="page-31-1"></span>**Adding a User**

To add a new user, perform the following procedure:

#### **Procedure**

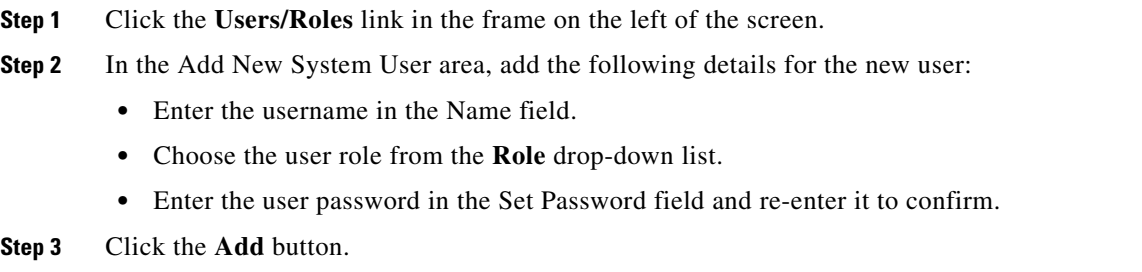

### <span id="page-31-5"></span><span id="page-31-2"></span>**Editing a User**

To edit a user, perform the following procedure:

#### **Procedure**

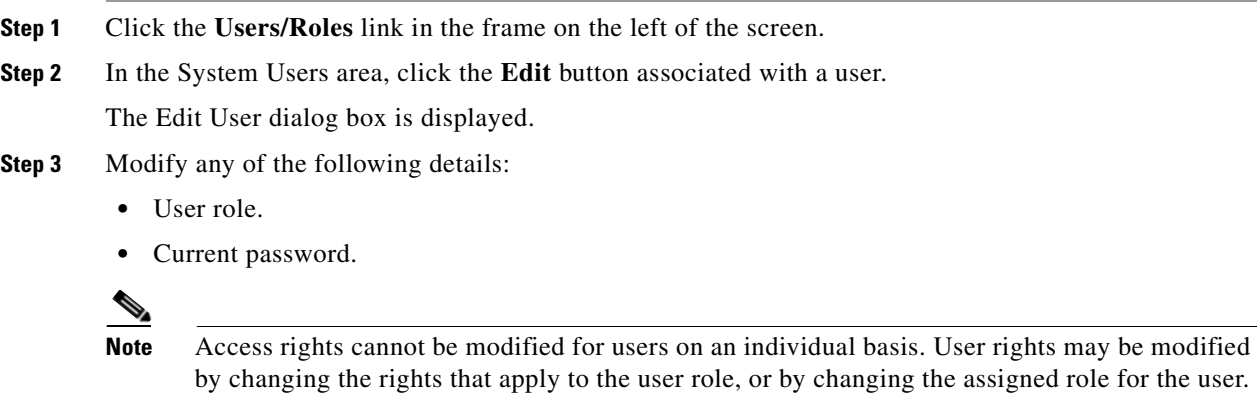

**Step 4** Click the **Save** button.

### <span id="page-32-6"></span><span id="page-32-2"></span>**Deleting a User**

To delete a user, perform the following procedure:

### **Procedure**

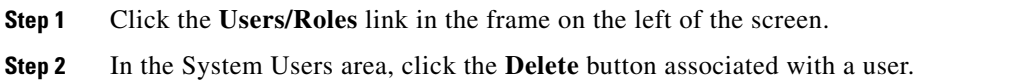

## <span id="page-32-5"></span><span id="page-32-3"></span><span id="page-32-0"></span>**System Audit Log**

The System Audit Log is used to track user login and logout times, as well as all activities by NLR web interface users that have resulted in administrative changes to the NLR, for example changes to the users and roles that are used to access the NLR web interface itself.

[Table 4-15](#page-32-3) describes the columns available on the system audit log.

| Column         | <b>Description</b>                                                                    |  |  |  |  |  |  |
|----------------|---------------------------------------------------------------------------------------|--|--|--|--|--|--|
| <b>IP</b>      | Indicates the IP address of the NLR user who performed the action.                    |  |  |  |  |  |  |
| Logged-in User | Indicates the identity of the NLR user who performed the action.                      |  |  |  |  |  |  |
| Message        | A comment describing the activity and parameters that have changed.                   |  |  |  |  |  |  |
| Target User    | The identity of the user upon which an action was performed by the<br>logged-in user. |  |  |  |  |  |  |
| Target Role    | The role of the target user after the action was completed.                           |  |  |  |  |  |  |
| Timestamp      | The time an operation was performed.                                                  |  |  |  |  |  |  |
| Type           | The type of operation performed.                                                      |  |  |  |  |  |  |

*Table 4-15 System Audit Log Columns*

## <span id="page-32-4"></span><span id="page-32-1"></span>**Audit Log Window**

The Audit Log is used to track all activities by NLR web interface users that have resulted in changes to operational aspects of the NLR database, for example changes to subscribers, groups or home RFSS range maps.

[Table 4-16](#page-33-1) describes the columns available on the Audit Log window, in alphabetical order.

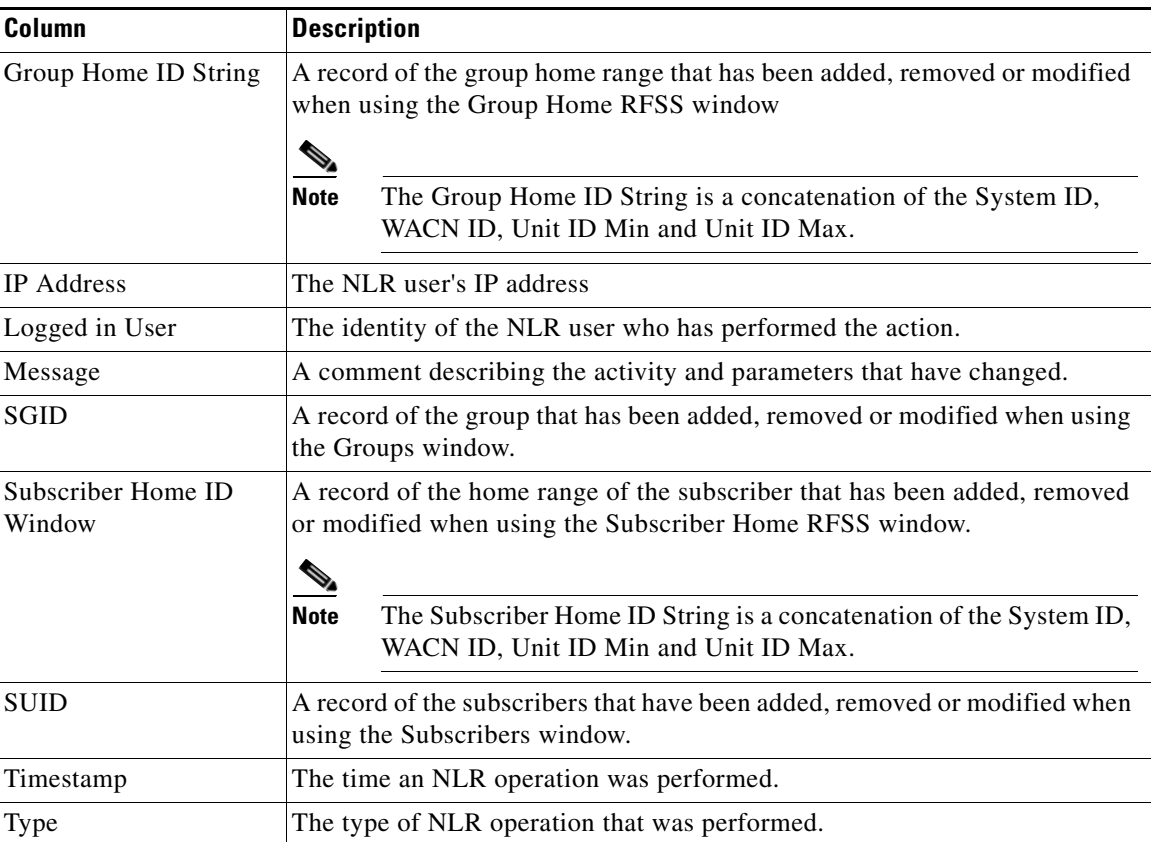

<span id="page-33-1"></span>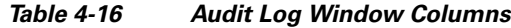

# <span id="page-33-0"></span>**General Tasks**

This section describes general tasks that can be performed on windows within the NLR web interface, and it contains the following topics:

- **•** [Sorting Options, page 4-19](#page-34-0)
- **•** [Hiding Columns, page 4-19](#page-34-1)
- **•** [Filtering, page 4-19](#page-34-2)
- [Deleting an Entry, page 4-20](#page-35-0)
- **•** [Modifying an Entry, page 4-20](#page-35-1)
- **•** [Maintenance Operations, page 4-21](#page-36-0)
- **•** [Web Interface Subscriber Inhibit, page 4-21](#page-36-1)
- **•** [Immediate Inhibit Success, page 4-21](#page-36-2)
- **•** [Delayed Inhibit Success, page 4-22](#page-37-0)
- **•** [Unsuccessful Inhibit, page 4-22](#page-37-1)
- **•** [Web Interface Subscriber Uninhibit, page 4-23](#page-38-0)
- **•** [Uninhibit Success, page 4-23](#page-38-1)
- **•** [Unsuccessful Uninhibit, page 4-23](#page-38-2)
- **•** [Persistent Display Settings, page 4-24](#page-39-0)
- **•** [Exporting Data to CSV, page 4-24](#page-39-1)
- **•** [Printing Data, page 4-24](#page-39-2)

## <span id="page-34-5"></span><span id="page-34-0"></span>**Sorting Options**

The columns on most of the windows available from the NLR web interface have the capability to display sorted data. Entries displayed in tables within the NLR web interface may be sorted according to the columns in the table.

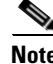

**Note** The Maintenance Options window has no sorting options.

The  $\Box$  (up) and  $\Box$  (down) buttons below each column heading in a table can be used to sort all rows as ordered by the values in that column.

Entries can be sorted in several ways. The simplest way is to sort entries in a single column. For example, on the Subscribers window, if the Alias column is used to sort entries, then all the entries in that column will be displayed in either ascending or descending alphabetical order.

Following a sorting action, if no other columns have been sorted since navigating to that window, the entries in all the other columns will be displayed in no particular order. Advanced sorting is possible, allowing ordering based on two columns. For example, if it is desirable to view entries sorted firstly in order of their WACN ID, and then by their corresponding unit IDs, then the Unit ID column should be sorted first, and then the WACN ID column should be sorted. This will result in the table displaying units ordered by their WACN, with units of the same WACN ordered by their unit ID.

## <span id="page-34-4"></span><span id="page-34-1"></span>**Hiding Columns**

Within most tables in the NLR, columns that do not include useful data may be temporarily 'hidden'. For example, on the Groups window, to prevent the Group ID column from being displayed, click the  $\Box$ (minus) button below the column heading.

The minus button is then replaced by a  $\pm$  (plus) button. Click this button to restore the column.

## <span id="page-34-3"></span><span id="page-34-2"></span>**Filtering**

Filtering is possible based on the field directly above the column contents in a table. For example, on the Subscribers window, the subscriber entries displayed on the window can be filtered based on their "Status" and/or "Type".

For fields with low numbers of possible content options, such as the Status column on the subscriber table, a drop-down box will list all the possible values of the column, allowing filtering on any one of these items.

For fields with a large number of content options, a free text field is used to filter the displayed column data. For example, in the Alias column on the Subscriber window, if the text "SoftRadio" is typed into the filter text field, then only entries which contain that text anywhere in their Alias field will be displayed.

 $\mathbf{I}$ 

To filter table contents on the Subscribers window, for example, perform the following procedure:

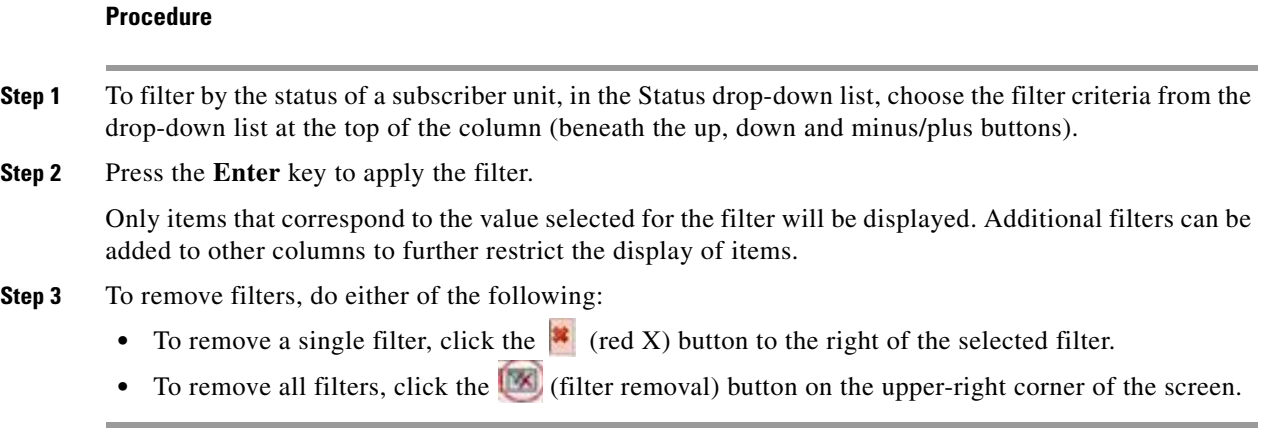

## <span id="page-35-2"></span><span id="page-35-0"></span>**Deleting an Entry**

<span id="page-35-3"></span>Entries on most operational windows can be deleted from the database. For example, to delete a subscriber on the Subscribers window, perform the following procedure:

#### **Procedure**

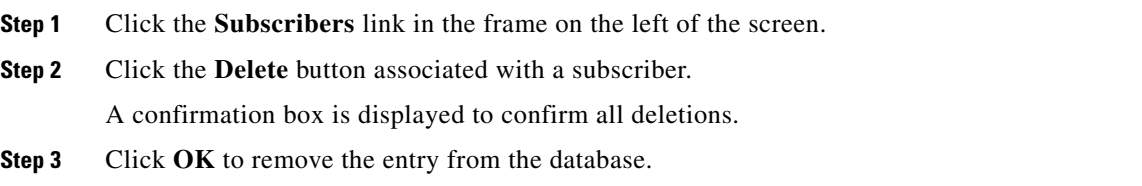

## <span id="page-35-5"></span><span id="page-35-1"></span>**Modifying an Entry**

<span id="page-35-4"></span>To modify a table entry, perform the following procedure:

### **Procedure**

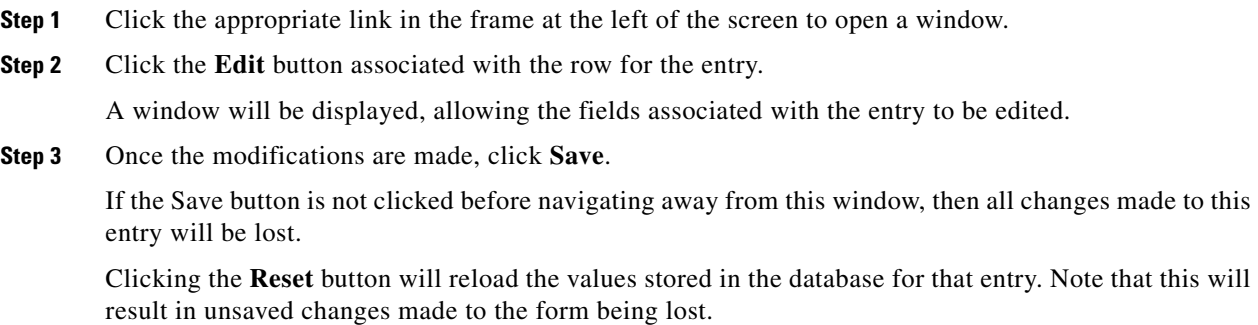

**Step 4** To return to the previous window, click the **Return to List** button.

## <span id="page-36-4"></span><span id="page-36-0"></span>**Maintenance Operations**

To carry out maintenance operations, perform the following procedure:

#### **Procedure**

**Step 1** Click the **Maintenance Operations** link in the frame on the left of the screen.

- **Step 2** Choose from the following maintenance operations:
	- **•** To reset the status of all subscribers to "Unregistered", click the **Reset All Subscribers** button.
	- **•** To reset the status of all groups to "Inactive", click the **Reset All Groups** button.

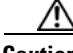

**Caution** Either of these selections may significantly impact subscriber data in the NLR.

## <span id="page-36-5"></span><span id="page-36-1"></span>**Web Interface Subscriber Inhibit**

**Note** From release R02.03.000 and later, the inhibit state of registered subscriber units can be changed directly from the web interface.

To inhibit a registered subscriber unit, perform the following procedure:

#### **Procedure**

- **Step 1** Click the **Subscribers** link in the frame on the left of the screen.
- **Step 2** Click the **Inhibit** button associated with the subscriber to be inhibited.

A confirmation box is displayed to confirm the action.

**Step 3** Click **OK**.

The NLR will use the NIF to initiate the inhibit with the RNC. The inhibit command may take a number of seconds to report success or failure.

## <span id="page-36-3"></span><span id="page-36-2"></span>**Immediate Inhibit Success**

After performing an inhibit command on a registered subscriber unit, upon receipt of a valid response, a success message will be displayed to indicate that the unit has been inhibited. The inhibit button will automatically change to display "Uninhibit". For more information about inhibiting a subscriber, see the ["Web Interface Subscriber Inhibit" section on page 4-21.](#page-36-1)

## <span id="page-37-4"></span><span id="page-37-0"></span>**Delayed Inhibit Success**

If the subscriber unit is registered but cannot be contacted, an inhibit command will be stored and applied the next time the unit registers, or attempts an action on the system (PTT, Supplementary Service, etc). The state of the unit in the NLR will be the same for this case as for an immediate success.

[Figure 4-1](#page-37-2) shows an example of a delayed inhibit success.

<span id="page-37-2"></span>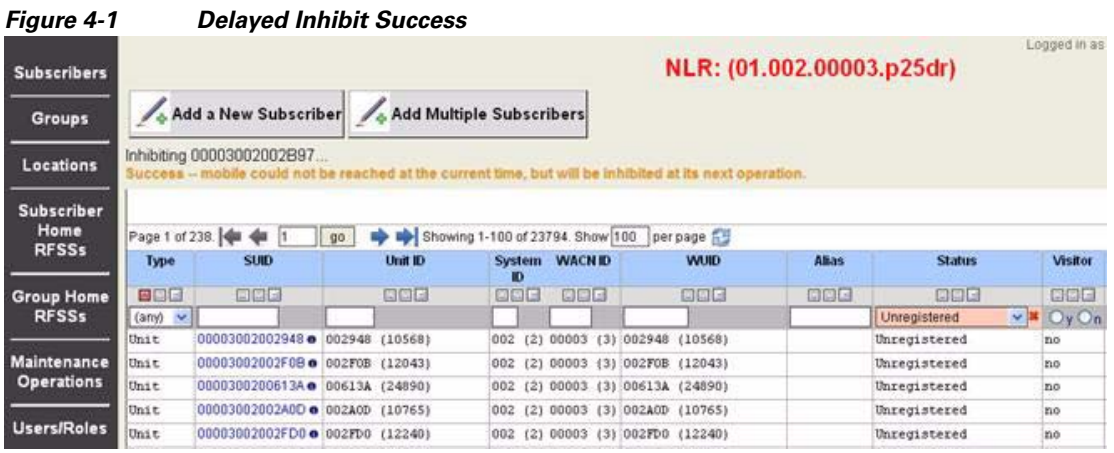

## <span id="page-37-5"></span><span id="page-37-1"></span>**Unsuccessful Inhibit**

If the NIF cannot be contacted, or the subscriber unit is currently unregistered, the inhibit process will fail. An error message will be displayed, the state of the unit in the NLR will remain as 'uninhibited', and the inhibit button will remain unchanged.

[Figure 4-2](#page-37-3) shows an example of a failed inhibit operation.

<span id="page-37-3"></span>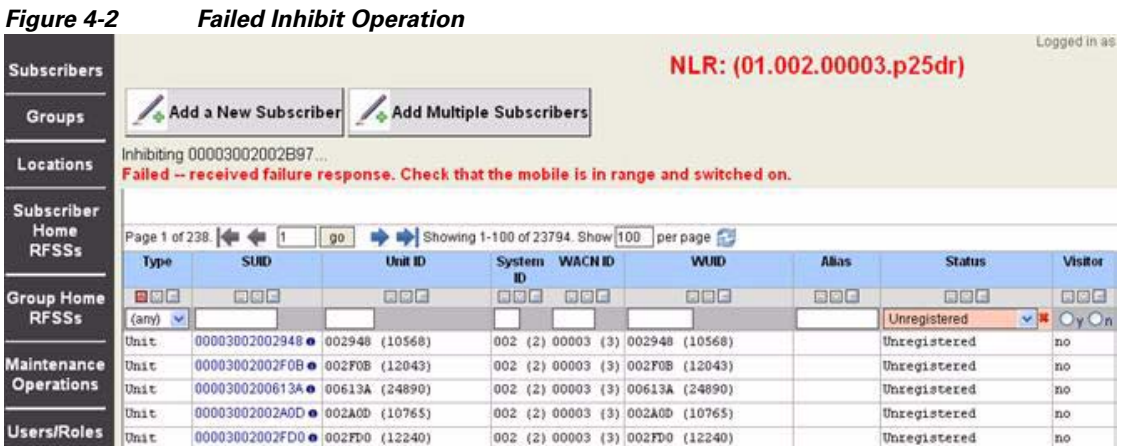

## <span id="page-38-6"></span><span id="page-38-0"></span>**Web Interface Subscriber Uninhibit**

Once inhibited, a unit may be uninhibited from the web interface using a similar procedure as to that of inhibit. The possible outcomes of the uninhibit operation differ from those of an inhibit operation. For more information, see the ["Uninhibit Success" section on page 4-23](#page-38-1) and the ["Unsuccessful Uninhibit"](#page-38-2)  [section on page 4-23.](#page-38-2)

To uninhibit a registered subscriber unit, perform the following procedure:

#### **Procedure**

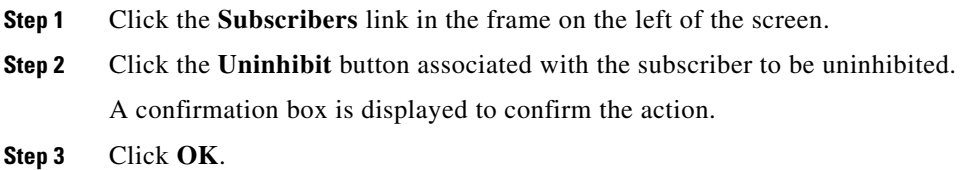

## <span id="page-38-4"></span><span id="page-38-1"></span>**Uninhibit Success**

A successful uninhibit mirrors the corresponding inhibit operation, restoring the state of the unit to 'uninhibited' and reverting the action button text to "Inhibit".

[Figure 4-3](#page-38-3) shows an example of a successful uninhibit operation.

<span id="page-38-3"></span>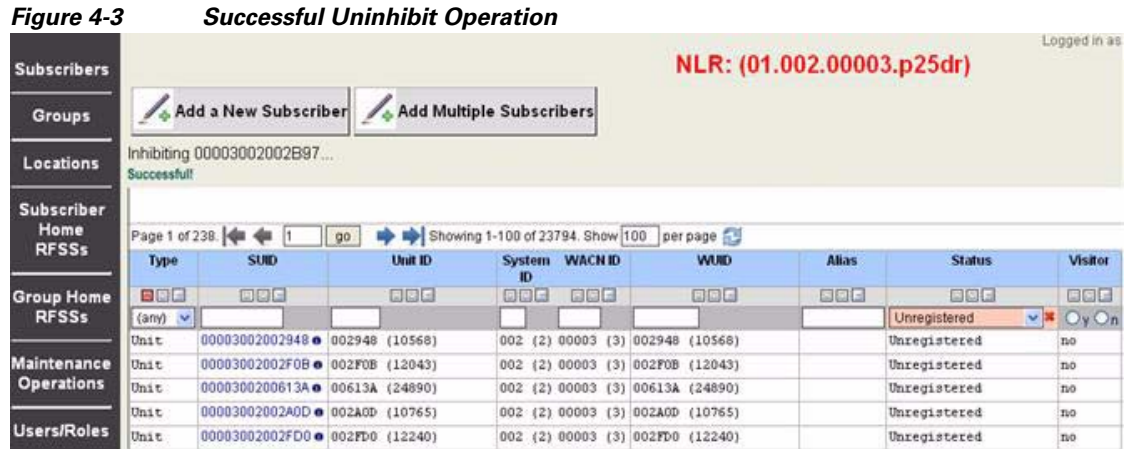

## <span id="page-38-5"></span><span id="page-38-2"></span>**Unsuccessful Uninhibit**

The uninhibit process differs from the inhibit process in the event that the mobile is registered but cannot be contacted. If a success response is not received from the mobile for any reason, the uninhibit action is considered to have failed. In this case, the NLR will continue to show the unit as inhibited, as well as displaying the "Uninhibit" button.

[Figure 4-4](#page-39-4) shows an example of an unsuccessful uninhibit operation.

|                                                   |                                                                                                    |            |                                                                                        |             | NLR: (01.002.00003.p25dr) |                                    |                              |             |                          |                 |                                 |                                | Logged In as Administrator (Administrator) |                                         |                  |  |
|---------------------------------------------------|----------------------------------------------------------------------------------------------------|------------|----------------------------------------------------------------------------------------|-------------|---------------------------|------------------------------------|------------------------------|-------------|--------------------------|-----------------|---------------------------------|--------------------------------|--------------------------------------------|-----------------------------------------|------------------|--|
| Add a liew Subscriber<br>Add Multiple Subscribers |                                                                                                    |            |                                                                                        |             |                           |                                    |                              |             |                          |                 |                                 |                                |                                            |                                         |                  |  |
|                                                   | Inhibiting 00003002002897                                                                                                    |            | Failed - received failure response. Check that the mobile is in range and switched on. |             |                           |                                    |                              |             |                          |                 |                                 |                                |                                            |                                         |                  |  |
|                                                   |                                                                                                    |            |                                                                                        |             |                           |                                    |                              |             |                          | Subscriber List |                                 |                                |                                            |                                         |                  |  |
| Page 1 of 238.                                    | He<br>۰                                                                                                    | $40^\circ$ | ap Showing 1-100 of 23794. Show 100 per page £3                                        |             |                           |                                    |                              |             |                          |                 |                                 |                                |                                            |                                         |                  |  |
| Type                                              | <b>SUID</b>                                                                                                    | lavit ID   | System WACN ID                                                                         | <b>GIUW</b> | <b>Nint</b>               | <b>Station</b>                     | Maitor                       | Location 1D | Location<br><b>Risan</b> | Expires         | List Reg.                       | <b>Inhibited</b>               | Location                                   | Subscriber<br>Restrictions Restrictions |                  |  |
| 800                                               | 009                                                                                                    | 000        | <b>QDI3</b><br><b>DDD</b>                                                              | COO         | 000                       | 000                                | 1000                         | DOG         | COC                      | poo             | coca                            | noc                            | 口口口                                        | pou                                     |                  |  |
| $(\text{any})$ v                                  |                                                                                                    |            |                                                                                        |             |                           | Unregistered                       | $O_v O_u$<br>$V^{\parallel}$ |             |                          |                 |                                 | $O_{\mathbf{Y}}O_{\mathbf{n}}$ |                                            |                                         |                  |  |
| <b>Unit</b>                                       | castell settes @ 980200200000                                                                                                    |            | HAZ (2) 94443 (3) 942346 (Lates)                                                       |             |                           | Thread sheeted                     | Pet-                         |             |                          |                 | 6008-00-02 03-04-02 NO          |                                |                                            |                                         | <b>MARK</b>      |  |
| <b>Rivie</b>                                      | 00000000002FDB @ ##zFxB (11441)                                                                                                    |            | NEE (2) ABSEZ (3) AUSTSE (11441)                                                       |             |                           | <b><i><u>Bureau reased</u></i></b> | Feb.                         |             |                          |                 | 6000-00-00 00:00:00 pa-         |                                |                                            |                                         | Inter            |  |
| <b>Drat</b>                                       | 0000000000000A a 100033A (26559)                                                                                                    |            | <b>WHE CEL GAMES CONGRESS, CENTRE</b>                                                  |             |                           | <b><i><u>Integrationed</u></i></b> | Teb.                         |             |                          |                 | 0000100100 00:00:00 mm          |                                |                                            |                                         | <b>U</b> mode    |  |
| <b>Bruce</b>                                      | (Parkel) GNASHI @ DPASSISSOCIODE                                                                                                    |            | <b>BRE (2) 80002 (3) 002ARD (10765)</b>                                                |             |                           | <b>Thread cheesed</b>              | <b>Yer</b>                   |             |                          |                 | 8808-00-00 00:00:00 p.m.        |                                |                                            |                                         | Inhibit          |  |
| <b>Unde</b>                                       | 00003002002FD0 @ ##1FD9 (11144)                                                                                                    |            | <b>BBE (21-99803 (31-992FD0 (122-60)</b>                                               |             |                           | <b>Increased</b>                   | $T=0$                        |             |                          |                 | 0000-00-00 00:00 00 pd.         |                                |                                            |                                         | <b>Inhibit</b>   |  |
| <b>Division</b>                                   | 00003003061FF @ 9961FF (11941)                                                                                                    |            | <b>982 (2) 99993 (2) 998177 (21987)</b>                                                |             |                           | <b>Theras sheerd</b>               | Prb                          |             |                          |                 | <b>BREE-04-04 03-94-06 p.m.</b> |                                |                                            |                                         | <b>VALK</b>      |  |
| Objet.                                            | 00000002002AD2 @ ##1ADc<br>1+##1>                                                                                                    |            | RAC (2) RADAS (3) RADADO (19942)                                                       |             |                           | Thresistened                       | ne.                          |             |                          |                 | 8000-00-03 88:59:09 pm          |                                |                                            |                                         | khot             |  |
| Disk cars.                                        | advised the control of the control of the control of the control of the control of the control of the control of the control of the control of the control of the control of the control of the control of the control of the |            |                                                                                        |             |                           | the control of the state of        |                              |             |                          |                 |                                 |                                |                                            |                                         | <b>Provident</b> |  |

<span id="page-39-4"></span>*Figure 4-4 Unsuccessful Uninhibit Operation*

## <span id="page-39-7"></span><span id="page-39-0"></span>**Persistent Display Settings**

Sorting, column suppression and filtering settings are stored as part of the NLR session management.

If you wish to reset all these settings in the NLR, delete the PHPSESSID browser cookie stored under the IP address of the NLR.

## <span id="page-39-5"></span><span id="page-39-1"></span>**Exporting Data to CSV**

To export data to comma separated value (CSV) format, for example, for importing into Microsoft Excel, click  $\left( \cdot \right)$  (the spreadsheet icon) at the top of the screen.

## <span id="page-39-8"></span><span id="page-39-2"></span>**Printing Data**

To print the displayed data, click  $\bigotimes$  (the printer icon) at the top of the screen. A printer-friendly format that excludes the left panel will be generated.

# <span id="page-39-6"></span><span id="page-39-3"></span>**Help**

System help is available by clicking the Help button located on the upper-right of the screen. Context-sensitive help is also available by clicking any text field that is coloured blue.

Initially, all help descriptions are blank, but can be modified by users with Administrator privileges. Once saved, all users will see the description the next time they click on that field.

When accessed via Microsoft Internet Explorer, context sensitive help is also accessible by pressing the **F1** key. The help description will display the context help based on the current cursor location.

[Figure 4-5](#page-40-0) shows the addition of example help text for the Alias field, as accessed via the Subscribers window.

<span id="page-40-0"></span>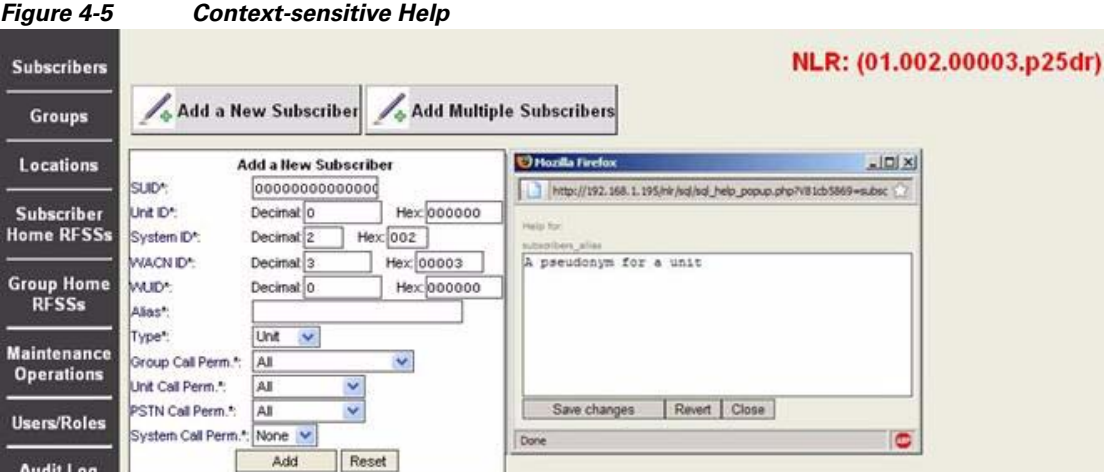

**Help**

П

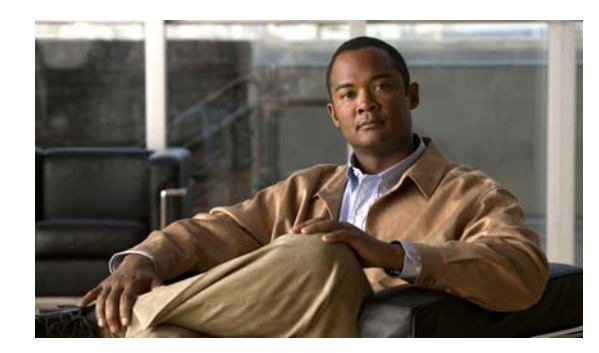

<span id="page-42-0"></span>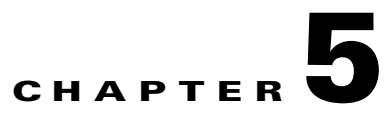

# <span id="page-42-3"></span><span id="page-42-1"></span>**NLR Data Management**

This chapter describes how to create and manage the database that is used by the NLR manually, and includes the following section:

**•** [Manually Creating and Managing the NLR Database, page 5-1](#page-42-2)

# <span id="page-42-4"></span><span id="page-42-2"></span>**Manually Creating and Managing the NLR Database**

During normal installation, a script is used to automatically create the database used by the NLR. If the NLR is freshly installed with a default MySQL installation, no manual intervention is required. However, if the root user or password for MySQL has been changed from the default values, or if the NLR database needs to be reinstalled, the NLR database script Nlr\_mysql.sh may need to be run manually.

The Nlr\_mysql.sh script is used to create, remove, backup or restore the entire NLR database. This script requires MySql root access to set up the database and create the user credentials used by the RNC and NLR. The Nlr\_mysql.sh script is located at /home/NlrUser/scripts.

On a new MySQL installation the root user is 'root' with no password. If only the password has been changed, a prompt will appear during NLR installation to request the MySql root user password, and there should be no need to run the script Nlr\_mysql.sh script. For automated installs, where user input is not possible, or if a user other than 'root' is to be used, the file will have to be modified.

To modify the script Nlr\_mysql.sh, perform the following procedure:

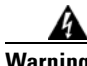

**Warning Care must be taken with the following steps as certain options have the capability to remove all existing database information. Also, be aware that when the drop command is used, all data will be lost.**

#### **Procedure**

- **Step 1** Open Nlr\_mysql.sh in a text editor.
- **Step 2** Under "user setup" change the values specified for "ROOT\_USER" and "DEFAULT\_PW" to the correct MySql root login details.

This action creates the basic table structure used by the NLR.

- **Step 3** Enter any of the following arguments, where:
	- **• create** creates the database and users required to access the database.

Г

- **• drop** removes the database and users (all subscriber data will be lost).
- **reinit** executes a "drop" command, then a "create" command (all subscriber data will be lost).
- **• backup** prints all database values to the Linux standard output.
- **• restore** *<filename>* restores database from a file.

MySql users "NlrUser" and "RncUser" are created to access the NLR data. A standard installation should not need to modify this.

 $\mathscr{P}$ 

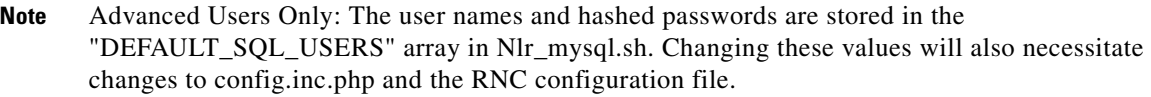

**Step 4** For manual database and user setup, run the script Nlr\_mysql.sh with the "create" argument as follows: */bin/sh /home/NlrUser/bin/Nlr\_mysql.sh create*

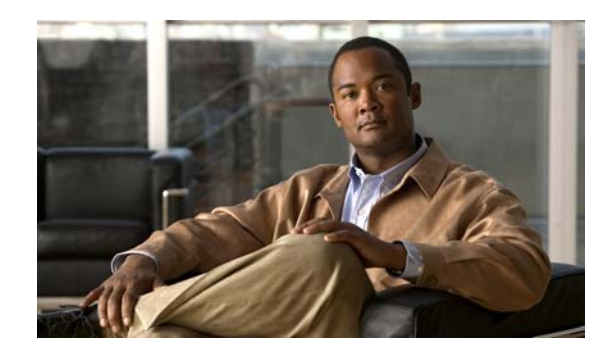

# <span id="page-44-0"></span>**CHAPTER 6**

# <span id="page-44-3"></span><span id="page-44-1"></span>**Troubleshooting**

This chapter contains a number of basic troubleshooting scenarios, including some of the most common problems that need to be resolved to get the NLR operating correctly following a new installation, configuration, or upgrade. This section does not cover all possible issues.

This chapter includes the following sections:

- [The NLR Web Interface Does not Appear, page 6-1](#page-44-2)
- [NLR Fails to Connect to MySQL Server, page 6-2](#page-45-0)
- [NLR Web Interface Error, page 6-3](#page-46-0)
- [NLR Redirection / Logout Does not Function Correctly, page 6-3](#page-46-1)
- **•** [The RNC Cannot Communicate with NLR, page 6-4](#page-47-0)
- **•** [Inhibit/Uninhibit Does not Function From the Web Interface, page 6-4](#page-47-1)
- [New Subscriber or Group Additions are not Visible, page 6-5](#page-48-0)

## <span id="page-44-4"></span><span id="page-44-2"></span>**The NLR Web Interface Does not Appear**

#### **Problem**

The NLR Web interface does not appear.

#### **Solution**

Perform the following steps:

**Step 1** Access the NLR. On the host computer the NLR can be accessed at: **http://localhost/nlr**, or remotely at **http://***<ip-address>***/nlr**

where  $\langle$ ip-address> is the IP address of the NLR Machine.

- **Step 2** Check the Apache web server setup to ensure that the web server is running and configured correctly. To do this, perform the following steps:
	- **•** Open a web browser and navigate to **http://localhost** or **http://***<ip-address>* for remote access where  $\langle$ ip-address> is the IP address of the NLR Machine.
	- If a window is displayed with a message stating that the Apache installation on this system was successful, go to step 3 and check the web directory permissions.
	- **•** If a message window is not displayed, open the command prompt and then type:

**su -**

**•** Run the following command, looking for the 'httpd' entry:

#### **monit summary**

• If the httpd process does not report a 'running' status, then start httpd using the following command:

#### **monit start httpd**

• Verify that the process is running by navigating to the web interface or by running the following command again:

#### **monit summary**

- **Step 3** Ensure http://localhost/nlr is pointing to the WebInterface directory. To do this, perform the following steps:
	- **•** Open the file **/etc/httpd/conf.d/Nlr.conf** and ensure there are entries for the following:

Alias /NLR /home/NlrUser/WebInterface

Alias /Nlr /home/NlrUser/WebInterface

Alias /nlr /home/NlrUser/WebInterface.

**Note** If the web interface directory has been changed from the default, substitute the new directory in the commands in this section.

**•** Check that the web directory permissions are set to 'read' and 'execute' for all system users. To do this, type the following:

**ls -al /home/NlrUser/WebInterface**

If the reported permissions are wrong, type:

**chmod -R 775 /home/NlrUser/WebInterface>**

## <span id="page-45-1"></span><span id="page-45-0"></span>**NLR Fails to Connect to MySQL Server**

### **Problem**

The NLR displays the error:

"Could not connect to mysql server."

This typically means that there is a problem with the MySQL setup.

#### **Solution**

The following steps can be taken to troubleshoot the MySQL installation.

**Step 1** Check the installation of the required software packages, particularly "mysql" and "php-mysql". To check if a package has been installed, enter the following command:

**yum list** *<package name>*

**Step 2** Ensure that the "MySQL daemon" is started. To do this, type:

**/etc/init.d/mysqld status** or **monit summary**

**Step 3** At the command line, start MySQL (as super user). To do this, type:

#### **monit start mysqld**

The "MySQL" process should now be running. The NLR database can be removed and reinstalled using the provided script. For more information, see the ["NLR Data Management" section on page 5-1](#page-42-3).

- **Step 4** Check that the file /home/NlrUser/WebInterface/Include/config.inc.php is configured with the following MySQL access parameters:
	- **•** User (\$db\_user) should be 'root'.
	- **•** Password (\$db\_pass) should be 'ipics45'.
	- **•** Database (\$db\_name) should be 'nlr'.

# <span id="page-46-3"></span><span id="page-46-0"></span>**NLR Web Interface Error**

#### **Problem**

The NLR web interface appears blank and user action prompts the following error:

"SQL query failed: You have an error in your SQL syntax; check the manual that corresponds to your MySQL server version for the right syntax to use near 'if(instr(subscribers' at line 1 (query: show columns from if(instr(subscribers)."

In this case, the process that automatically retrieves the hostname has failed.

#### **Solution**

The line specifying "uname" should be commented in the file /home/NlrUser/bin/config.inc.php and the value hard-coded, as follows:

**define("THIS\_NLR", "01.002.00003.p25dr");**

**//define("THIS\_NLR", exec("uname -n"));**

## <span id="page-46-2"></span><span id="page-46-1"></span>**NLR Redirection / Logout Does not Function Correctly**

#### **Problem**

The NLR redirection / logout does not function correctly. This may be caused by changes between releases to the cookies stored in the web browser of the user, meaning that the logout process is not possible after installation, or that it redirects to a non-existent web page.

#### **Solution**

Try clearing all cookies for the IP address used to access the web interface, reloading the page, and executing the action again.

Г

# <span id="page-47-3"></span><span id="page-47-0"></span>**The RNC Cannot Communicate with NLR**

#### **Problem**

The RNC cannot communicate with NLR. This may be because the RNC is unable to recognize the NLR. This is indicated by the following:

- **•** SNMP Trap is being sent by the RNC to the NMS.
- **•** One or more log entries in the RNC log indicating NLR connection failure.

#### **Solution**

The most likely cause of this error is the RNC configuration. This configuration must be referred to when setting up the RNC. At a minimum, the RNC must be provided with the location of the NLR and the user and password details for the NLR database.

# <span id="page-47-2"></span><span id="page-47-1"></span>**Inhibit/Uninhibit Does not Function From the Web Interface**

#### **Problem**

Inhibit/uninhibit does not function from the web .nterface. This may be because the NLR web interface is unable to contact the NIF which indicates the inhibit on behalf of the NLR.

#### **Solution**

Perform the following steps:

**Step 1** Check that the NifService is reported as "running". To do this, use the following command: **monit summary** If there is a problem with execution, check Nif.log in the /home/NlrUser/bin/Nif directory to help determine the problem. **Step 2** Check that /home/NlrUser/bin/Nif/Nif.config is configured correctly with a unique IP address that matches NIF\_ADDRESS in: /home/NlrUser/WebInterface/include/config.inc.php **Step 3** Check that the NIF SUID specified in /home/NlrUser/WebInterface/include/config.inc.php matches a unit subscriber created in the NLR. **Step 4** Check that the file /etc/hosts has correct, separate entries for the NIF and for the RNC. For example: # NIF 192.168.1.13000082.01.002.00003.p25dr # RNC 192.168.1.195 01.002.00003.p25dr **Step 5** If steps 1 through 4 do not resolve the problem, try commenting out the line that specifies automatic retrieval from NIF\_CONFIG which will force the use of the configured NIF\_ADDRESS and NIF\_SUID. **Step 6** Check that the hosts file on the RNC machine has matching entries to the local hosts file.

# <span id="page-48-0"></span>**New Subscriber or Group Additions are not Visible**

### **Problem**

New subscriber or group additions are not visible. In Internet Explorer, some pages are cached so the addition of a new subscriber or group may not be seen after it is added, even though the subscriber or group exists in the database. This is typically more noticeable with Internet Explorer Version 6 but has also been evident in Version 7.

#### **Solution**

Reload the web page by pressing the **Ctrl** and **F5** keys simultaneously.

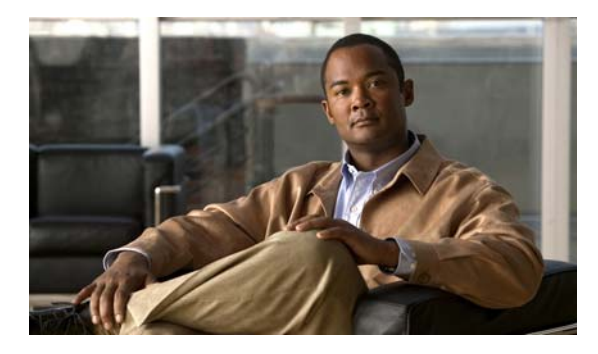

### <span id="page-50-0"></span>**GLOSSARY**

<span id="page-50-4"></span><span id="page-50-3"></span><span id="page-50-2"></span><span id="page-50-1"></span>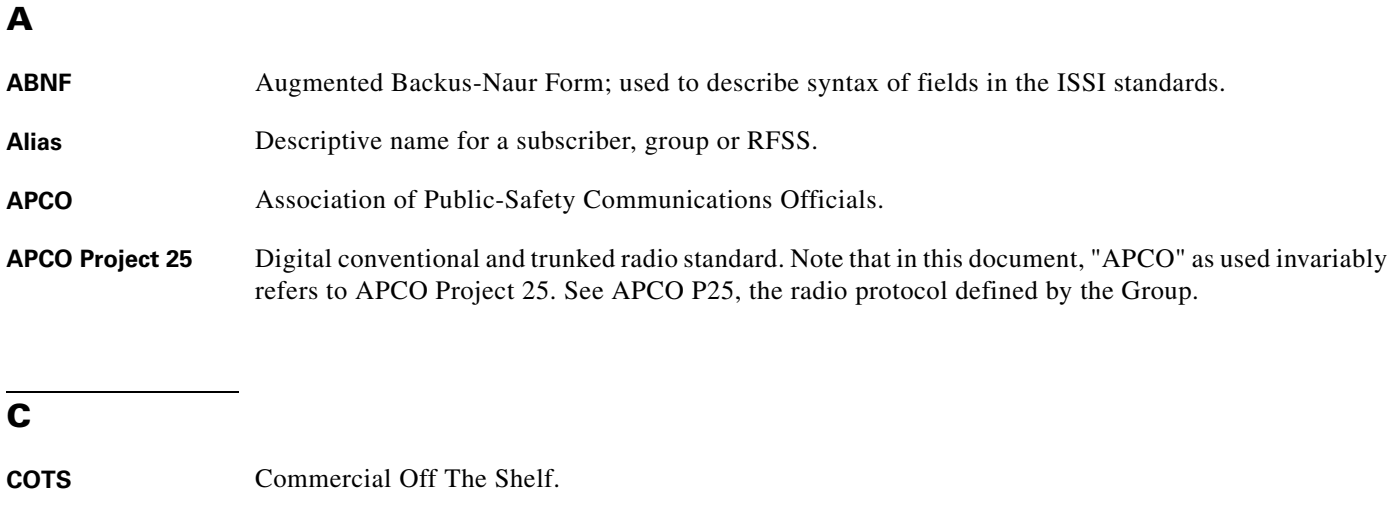

### <span id="page-50-5"></span>**F**

<span id="page-50-6"></span>**FNE** Fixed Network Equipment.

### **G**

<span id="page-50-7"></span>GID Group ID - 16 bit address which makes up part of an SGID.

### **H**

<span id="page-50-8"></span>**HLR** Home Location Register.

<span id="page-50-9"></span>**Homed** A mobile unit that has its subscriber details defined in the NLR of a particular RFSS. This mobile unit may roam to other RFSSs, in which case it will be registered as a "visitor" unit once that RFSS confirms registration information with the home RFSS of the unit.

### **I**

<span id="page-51-2"></span><span id="page-51-1"></span><span id="page-51-0"></span>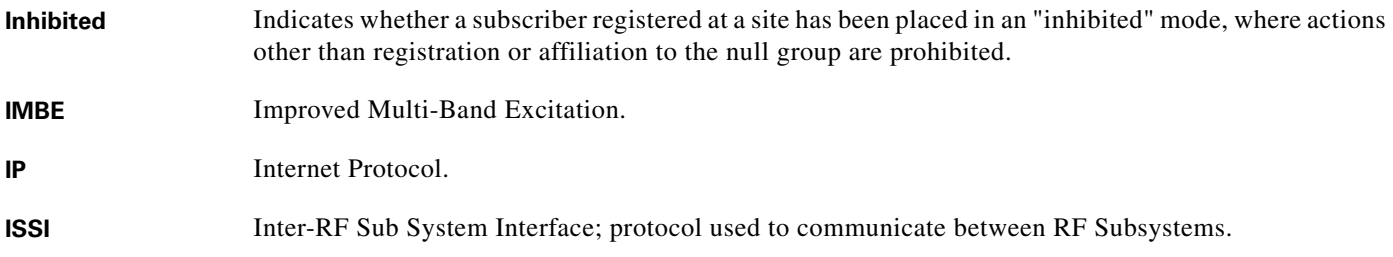

<span id="page-51-3"></span>**L**

<span id="page-51-6"></span><span id="page-51-5"></span><span id="page-51-4"></span>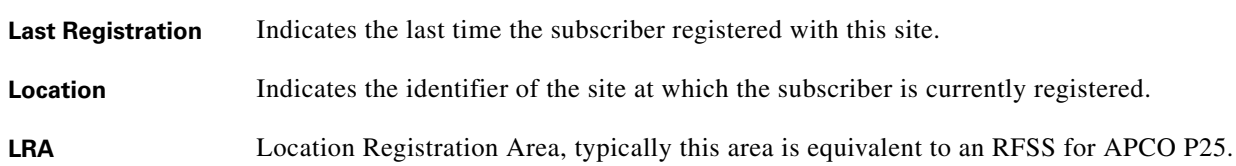

**N**

<span id="page-51-9"></span><span id="page-51-8"></span><span id="page-51-7"></span>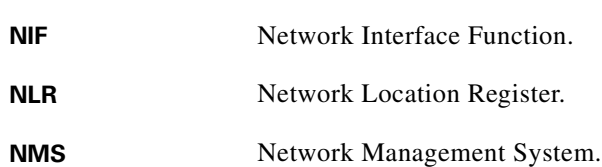

## **P**

<span id="page-51-12"></span><span id="page-51-11"></span><span id="page-51-10"></span>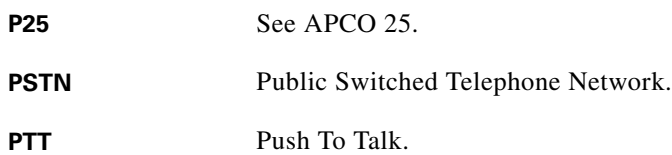

## **R**

<span id="page-51-16"></span><span id="page-51-14"></span><span id="page-51-13"></span>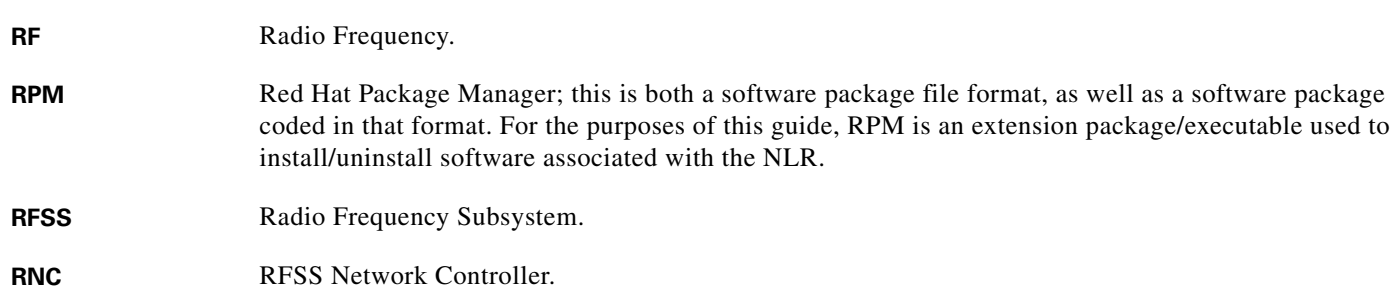

<span id="page-51-15"></span>٦

 $\mathbf l$ 

## <span id="page-52-4"></span><span id="page-52-3"></span><span id="page-52-2"></span><span id="page-52-1"></span><span id="page-52-0"></span>**S SG** Subscriber Group. **SGID** Subscriber Group ID; 48 bit address used to uniquely identify an SG comprised of a 20 bit WACN ID, a 12 bit System ID, and a 16 bit Group ID. **SIP** Session Initiation Protocol (see RFC 3261). **SNMP** Simple Network Management Protocol (see RFC 2578). **Status** Indicates the operating state of a subscriber or group. **SU** Subscriber Unit; used as an equivalent term to mobile radio (MR), mobile station (MS), terminal, portable or radio. **Subscriber** A mobile unit that is a "member" of an RFSS and recognized as being homed at a particular RFSS. **SUID** Subscriber Unit ID; 56 bit address used to uniquely identify an SU comprised of a 20 bit WACN ID, a 12 bit System ID, and a 24 bit Unit ID.

### <span id="page-52-7"></span><span id="page-52-6"></span><span id="page-52-5"></span>**T**

<span id="page-52-8"></span>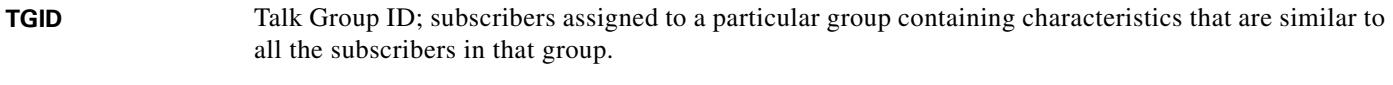

- <span id="page-52-9"></span>**TIA** Telecommunications Industry Association.
- <span id="page-52-10"></span>**Trunked Operation** A mode of operation where mobile radios communicate with each other via a trunking system with centralized control and arbitration of channel access, allocation and operation.

### **U**

<span id="page-52-12"></span><span id="page-52-11"></span>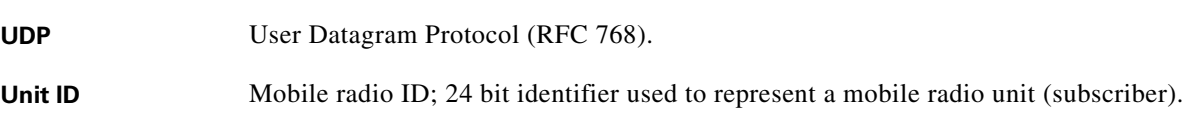

### **V**

<span id="page-52-13"></span>**Visitor** Indicates whether the subscriber or group is homed at its current RFSS or is a visitor to this RFSS.

### **W**

<span id="page-52-14"></span>**WACN** Wide Area Communications Network.

<span id="page-53-0"></span>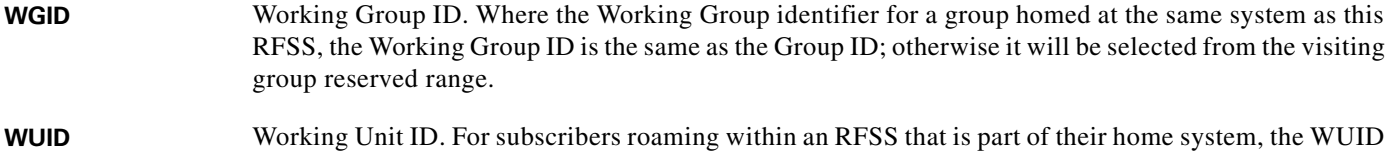

<span id="page-53-1"></span>equals their Unit ID. For subscribers roaming outside their home system, a visitor ID will be assigned from a pool of visitor IDs.

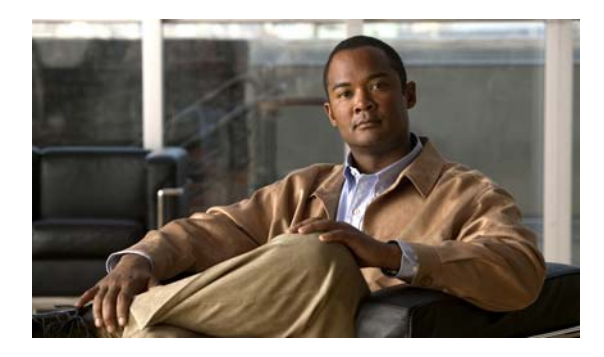

### <span id="page-54-0"></span>**INDEX**

### **A**

ABNF, defined **[7-1](#page-50-1)** adding announcement group **[4-10](#page-25-3)** group home ranges **[4-13](#page-28-4)** multiple groups **[4-10](#page-25-4)** multiple subscribers **[4-6](#page-21-1)** new location **[4-11](#page-26-4)** single group **[4-8](#page-23-1)** single subscriber **[4-4](#page-19-1)** subscriber home ranges **[4-12](#page-27-4)** system group **[4-10](#page-25-5)** user **[4-16](#page-31-3)** alias, defined **[7-1](#page-50-2)** APCO defined **[7-1](#page-50-3)** project 25 **[7-1](#page-50-4)** audit log window **[4-17](#page-32-4)**

### **C**

COTS, defined **[7-1](#page-50-5)**

### **D**

delayed inhibit success **[4-22](#page-37-4)** deleting an entry **[4-20](#page-35-2)**

### **E**

entries

deleting **[4-20](#page-35-3)**

modifying **[4-20](#page-35-4)** exporting data to CSV **[4-24](#page-39-5)**

### **F**

filtering tables **[4-19](#page-34-3)** FNE, defined **[7-1](#page-50-6)**

### **G**

GID, defined **[7-1](#page-50-7)** group home RFSSS window **[4-13](#page-28-5)** groups window **[4-7](#page-22-2)**

### **H**

hardware requirements **[1-2](#page-9-3)** help, finding **[4-24](#page-39-6)** hiding table columns **[4-19](#page-34-4)** HLR, defined **[7-1](#page-50-8)** homed, defined **[7-1](#page-50-9)**

### **I**

IMBE, defined **[7-2](#page-51-0)** inhibit successful **[4-21](#page-36-3)** unsuccessful **[4-22](#page-37-5)** inhibit/uninhibit does not function **[6-4](#page-47-2)** inhibited, defined **[7-2](#page-51-1)** IP, defined **[7-2](#page-51-2)** ISSI, defined **[7-2](#page-51-3)**

### **L**

last registration, defined **[7-2](#page-51-4)** location, defined **[7-2](#page-51-5)** locations, window **[4-11](#page-26-5)** logging in to the NLR web interface **[4-2](#page-17-2)** lra, defined **[7-2](#page-51-6)**

### **M**

maintenance operations **[4-21](#page-36-4)** modifying an entry **[4-20](#page-35-5)**

### **N**

network interface function (NIF) **[2-1,](#page-12-6) [3-2](#page-15-1)** NIF, defined **[7-2](#page-51-7)** NLR defined **[7-2](#page-51-8)** description **[1-1](#page-8-5)** fails to connect to MySQL Server **[6-2](#page-45-1)** redirection / logout does not function correctly **[6-3](#page-46-2)** web interface **[4-2](#page-17-3)** web interface does not appear **[6-1](#page-44-4)** web interface error **[6-3](#page-46-3)** web interface overview **[2-1](#page-12-7)** NLR database, manually creating and managing **[5-1](#page-42-4)** NMS, defined **[7-2](#page-51-9)**

### **P**

P25, defined **[7-2](#page-51-10)** persistent display settings **[4-24](#page-39-7)** platform requirements **[1-2](#page-9-4)** printing data **[4-24](#page-39-8)** PSTN, defined **[7-2](#page-51-11)** PTT, defined **[7-2](#page-51-12)**

### **R**

requirements hardware **[1-2](#page-9-5)** software **[1-3](#page-10-1)** RF, defined **[7-2](#page-51-13)** RFSS, defined **[7-2](#page-51-14)** RNC cannot communicate with NLR **[6-4](#page-47-3)** defined **[7-2](#page-51-15)** to NLR interface **[2-1](#page-12-8)** RPM, defined **[7-2](#page-51-16)**

### **S**

SG, defined **[7-3](#page-52-0)** SGID, defined **[7-3](#page-52-1)** SIP, defined **[7-3](#page-52-2)** SNMP, defined **[7-3](#page-52-3)** software requirements **[1-3](#page-10-2)** sorting options **[4-19](#page-34-5)** status, defined **[7-3](#page-52-4)** SU, defined **[7-3](#page-52-5)** subscriber, defined **[7-3](#page-52-6)** subscriber home RFSSs window **[4-12](#page-27-5)** subscribers window **[4-3](#page-18-2)** SUID, defined **[7-3](#page-52-7)** system audit log **[4-17](#page-32-5)** system overview **[1-1](#page-8-6)** system role creating **[4-15](#page-30-3)** deleting **[4-15](#page-30-4)** editing **[4-15](#page-30-5)** system users **[4-16](#page-31-4)**

### **T**

TGID, defined **[7-3](#page-52-8)** TIA, defined **[7-3](#page-52-9)**

trunked operation **[7-3](#page-52-10)**

### **U**

UDP, defined **[7-3](#page-52-11)** uninhibit successful **[4-23](#page-38-4)** unsuccessful **[4-23](#page-38-5)** unit ID, defined **[7-3](#page-52-12)** user deleting **[4-17](#page-32-6)** editing **[4-16](#page-31-5)** user/roles window **[4-14](#page-29-3)**

### **V**

visitor, defined **[7-3](#page-52-13)**

### **W**

WACN, defined **[7-3](#page-52-14)** web interface **[3-1](#page-14-4)** subscriber inhibit **[4-21](#page-36-5)** subscriber uninhibit **[4-23](#page-38-6)** WGID, defined **[7-4](#page-53-0)** WUID, defined **[7-4](#page-53-1)**

**Index**

П

 $\overline{\phantom{a}}$